# **Spartan-3A DSP Spartan-3A DSP<br>3SD1800A MicroBlaze Processor Edition Kit** *[Guide Subtitle]*  **Reference Systems**

**UG486 (v1.4) May 20, 2009 [optional] 2009**

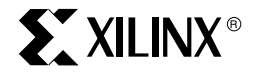

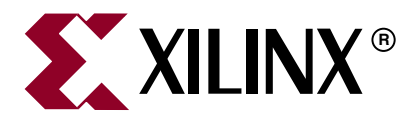

Xilinx is disclosing this user guide, manual, release note, and/or specification (the "Documentation") to you solely for use in the development of designs to operate with Xilinx hardware devices. You may not reproduce, distribute, republish, download, display, post, or transmit the Documentation in any form or by any means including, but not limited to, electronic, mechanical, photocopying, recording, or otherwise, without the prior written consent of Xilinx. Xilinx expressly disclaims any liability arising out of your use of the Documentation. Xilinx reserves the right, at its sole discretion, to change the Documentation without notice at any time. Xilinx assumes no obligation to correct any errors contained in the Documentation, or to advise you of any corrections or updates. Xilinx expressly disclaims any liability in connection with technical support or assistance that may be provided to you in connection with the Information.

THE DOCUMENTATION IS DISCLOSED TO YOU "AS-IS" WITH NO WARRANTY OF ANY KIND. XILINX MAKES NO OTHER WARRANTIES, WHETHER EXPRESS, IMPLIED, OR STATUTORY, REGARDING THE DOCUMENTATION, INCLUDING ANY WARRANTIES OF MERCHANTABILITY, FITNESS FOR A PARTICULAR PURPOSE, OR NONINFRINGEMENT OF THIRD-PARTY RIGHTS. IN NO EVENT WILL XILINX BE LIABLE FOR ANY CONSEQUENTIAL, INDIRECT, EXEMPLARY, SPECIAL, OR INCIDENTAL DAMAGES, INCLUDING ANY LOSS OF DATA OR LOST PROFITS, ARISING FROM YOUR USE OF THE DOCUMENTATION.

#### © 2008-2009 Xilinx, Inc. All rights reserved.

XILINX, the Xilinx logo, the Brand Window, and other designated brands included herein are trademarks of Xilinx, Inc. All other trademarks are the property of their respective owners.

# **Revision History**

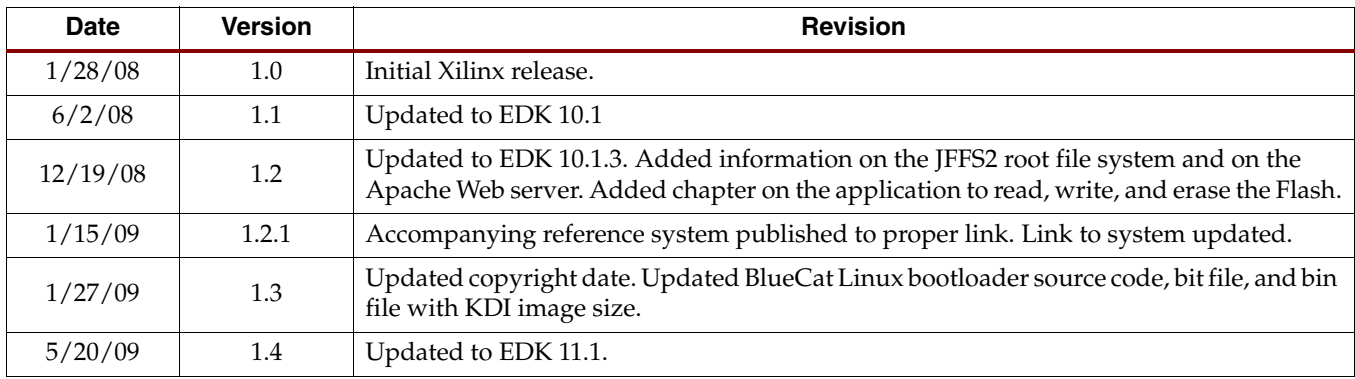

The following table shows the revision history for this document.

# *Table of Contents*

# **[Preface: About This Guide](#page-6-0)**

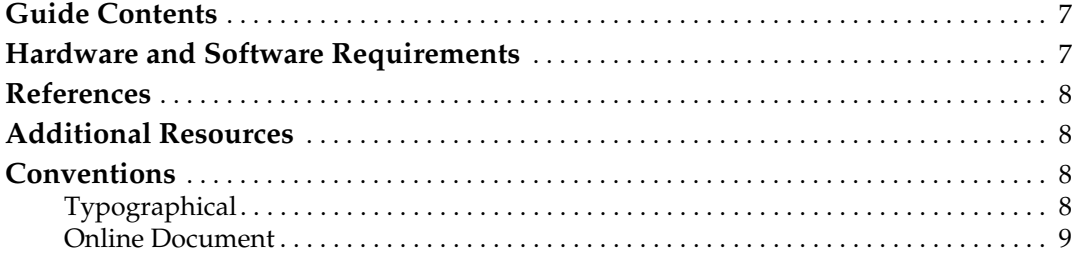

## **[Chapter 1: Hardware Platform](#page-10-0)**

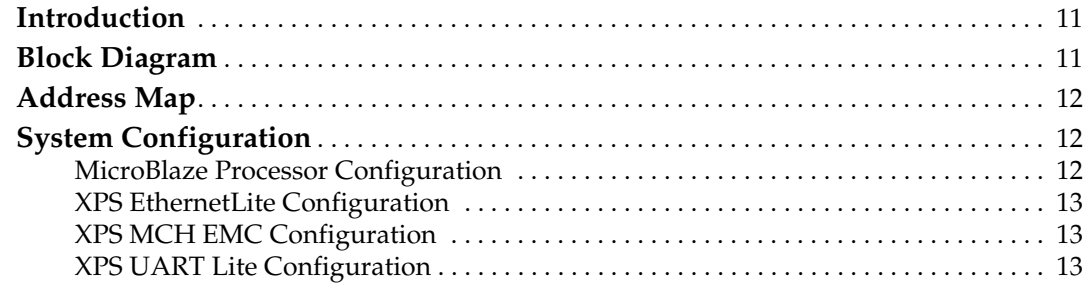

## **[Chapter 2: HelloWorld Software Application](#page-14-0)**

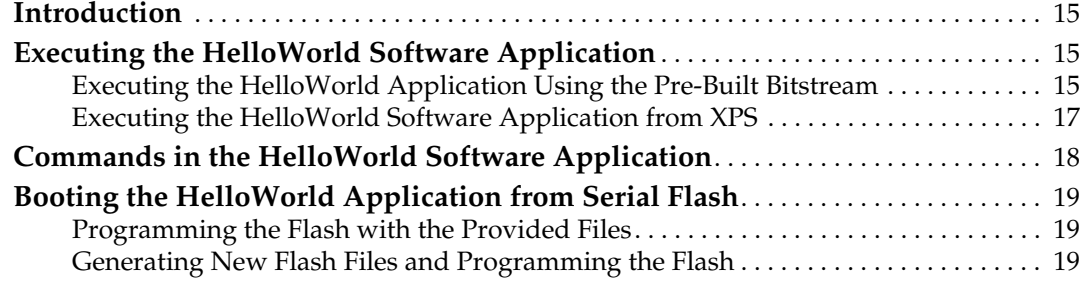

## **[Chapter 3: LynuxWorks BlueCat Linux](#page-20-0)**

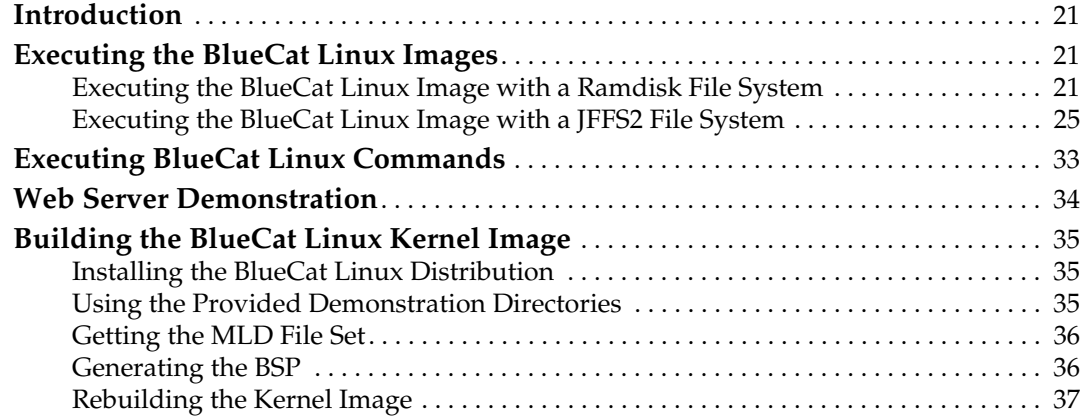

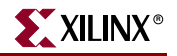

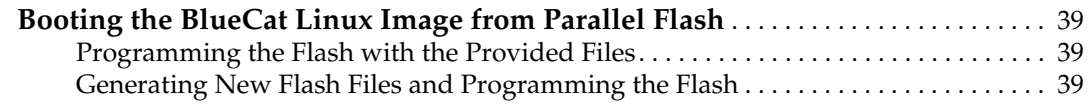

# **[Chapter 4: FlashRWE Software Application](#page-40-0)**

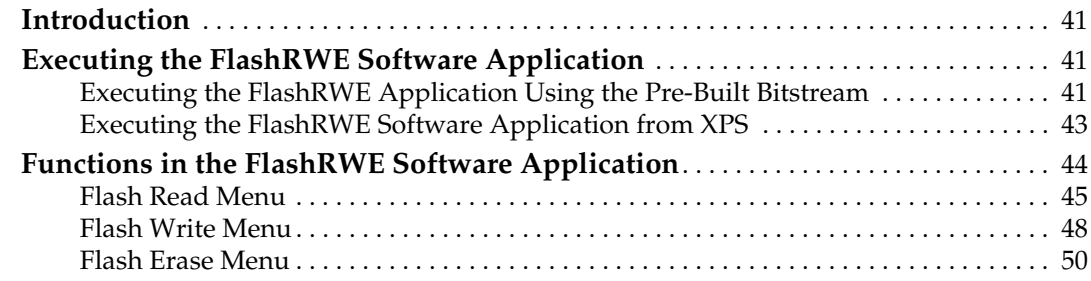

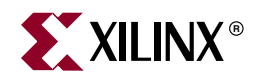

# *Preface*

# <span id="page-6-0"></span>*About This Guide*

The Embedded Development HW/SW Kit - Spartan®-3A DSP S3D1800A MicroBlaze™ Processor Edition showcases various features of the Spartan-3A DSP 1800A development board. This kit includes a reference system with a HelloWorld software application and a bootable BlueCat Linux image. This document describes the hardware platform, the HelloWorld software application, and the BlueCat Linux image.

The reference system is available at

<https://secure.xilinx.com/webreg/clickthrough.do?cid=114560>

## <span id="page-6-1"></span>**Guide Contents**

This manual contains the following chapters:

- [Chapter 1, "Hardware Platform,"](#page-10-3) provides an overview of the IP cores in the reference system. This chapter includes the reference system block diagram and address map.
- [Chapter 2, "HelloWorld Software Application,"](#page-14-4) describes the board tests in the application, how to execute the application, and how to boot the application from SPI Flash.
- [Chapter 3, "LynuxWorks BlueCat Linux,"](#page-20-3) includes information on how to execute the provided BlueCat Linux image and how to build a similar image using the BlueCat Linux development tools.
- [Chapter 4, "FlashRWE Software Application"](#page-40-4) describes the available functions in the application and how to execute the application.

## <span id="page-6-2"></span>**Hardware and Software Requirements**

The hardware and software requirements are:

- Xilinx Spartan-3A DSP 1800A Development Board
- Xilinx Platform USB Download Cable or Parallel IV Download Cable
- RS232 Serial Cable
- Ethernet Cable
- Serial Communications Utility Program (such as HyperTerminal)
- Xilinx Platform Studio (XPS) 11.1
- ISE® 11.1

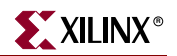

# <span id="page-7-0"></span>**References**

References used throughout this user guide are listed below.

- 1. *[BlueCat Linux User's Guide](http://www.lynuxworks.com/support/bluecat/docs.php3)*
- 2. *[BlueCat Linux Board Support Guide for Xilinx Spartan-3E 1600E Boards](http://www.lynuxworks.com/support/bluecat/docs.php3)*
- 3. [UG485](http://www.xilinx.com/support/documentation/boards_and_kits/ug485.pdf) *Getting Started with the Spartan-3A DSP 1800A Starter Platform User Guide*
- 4. [XAPP1106](http://www.xilinx.com/support/documentation/application_notes/xapp1106.pdf) *Using and Creating Flash Files for the MicroBlaze*™ *Development Kit Spartan-3A DSP Starter Platform*

# <span id="page-7-1"></span>**Additional Resources**

To find additional documentation, see the Xilinx website at:

<http://www.xilinx.com/literature>.

To search the Answer Database of silicon, software, and IP questions and answers, or to create a technical support WebCase, see the Xilinx website at:

[http://www.xilinx.com/support.](http://www.xilinx.com/support)

# <span id="page-7-2"></span>**Conventions**

This document uses the following conventions. An example illustrates each convention.

### <span id="page-7-3"></span>**Typographical**

The following typographical conventions are used in this document:

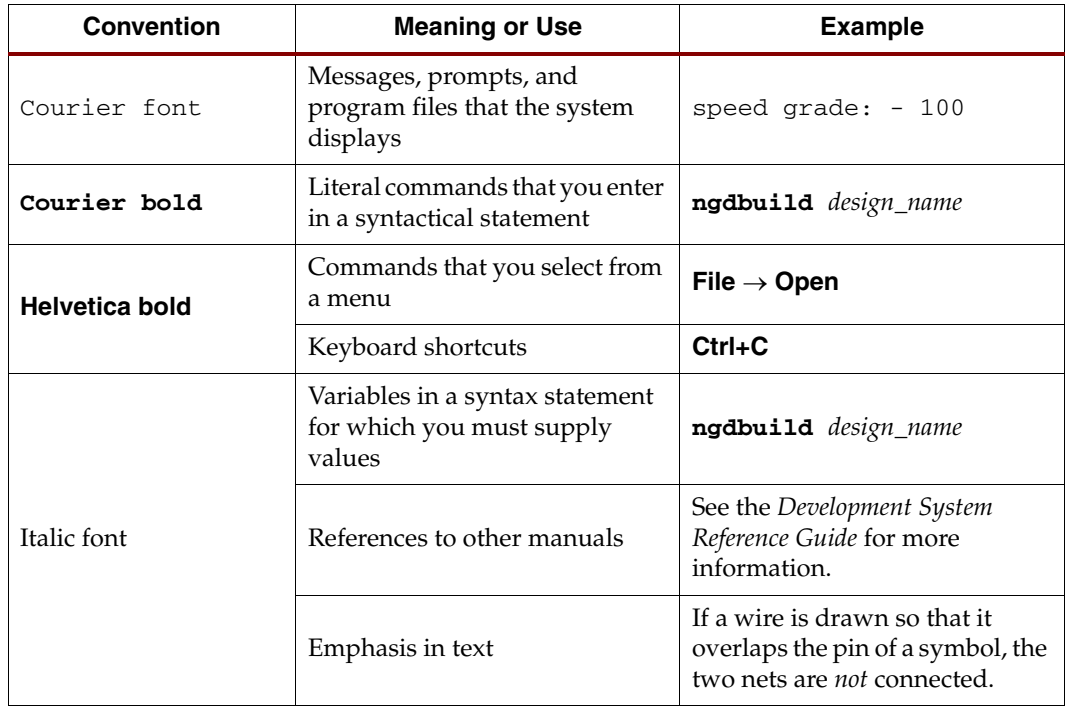

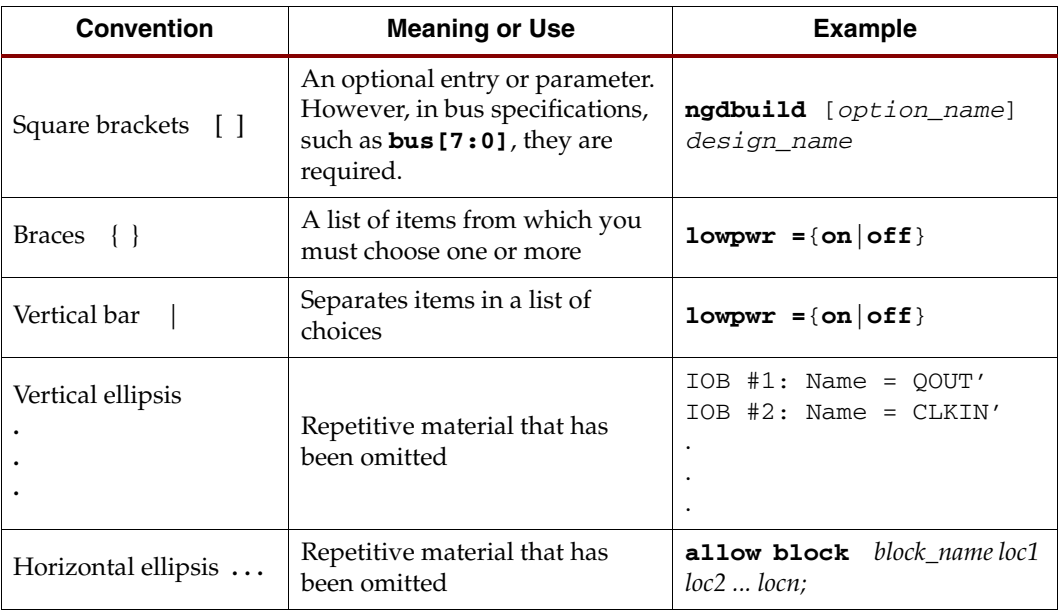

# <span id="page-8-0"></span>Online Document

The following conventions are used in this document:

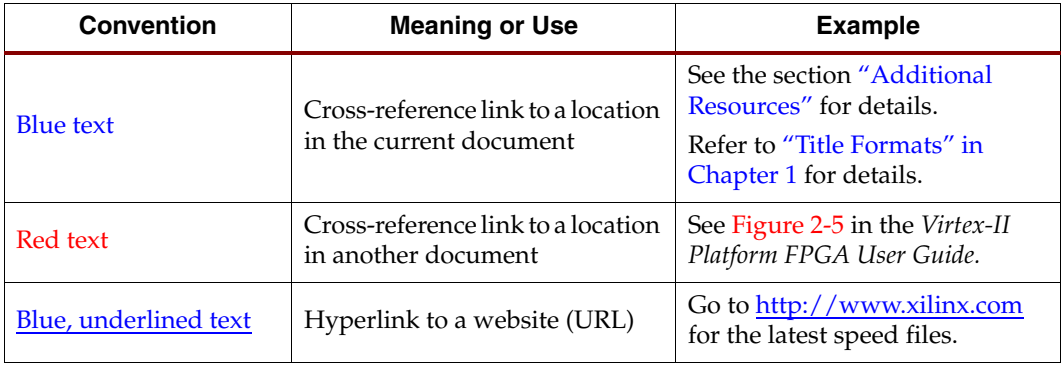

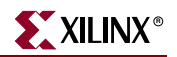

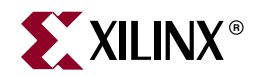

# *Chapter 1*

# <span id="page-10-3"></span><span id="page-10-0"></span>*Hardware Platform*

# <span id="page-10-1"></span>**Introduction**

This reference system targets the Spartan-3A DSP 1800A development board. The system is created to run the HelloWorld software application described in [Chapter 2, "HelloWorld](#page-14-4)  [Software Application.",](#page-14-4) the BlueCat Linux image described in [Chapter 3, "LynuxWorks](#page-20-3)  [BlueCat Linux."](#page-20-3), and the FlashRWE software application described in [Chapter 4,](#page-40-4)  ["FlashRWE Software Application".](#page-40-4) The system uses the MicroBlaze processor with cache turned on for both the instruction cache and the data cache. As shown in [Figure 1-1,](#page-10-4) the system includes various IP cores used in embedded systems.

See [Table 1-1](#page-11-3) for the address map of the system.

## <span id="page-10-2"></span>**Block Diagram**

The block diagram for the system is shown in [Figure 1-1](#page-10-4).

<span id="page-10-4"></span>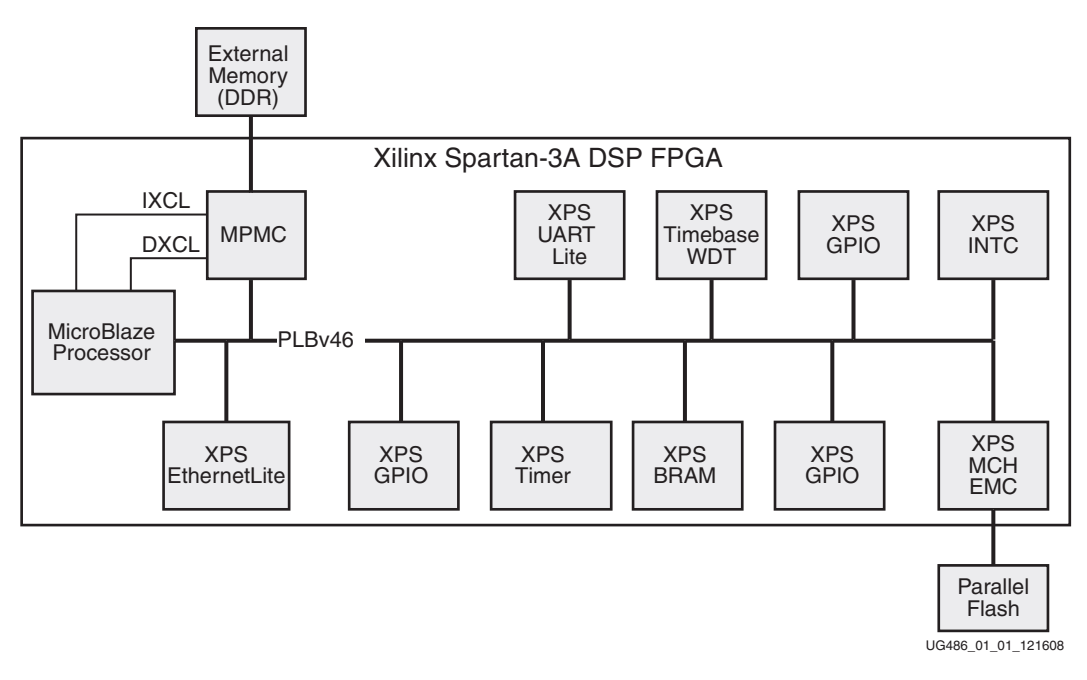

*Figure 1-1:* **Block Diagram**

# <span id="page-11-0"></span>**Address Map**

The address map for the IP cores in the reference system is given in [Table 1-1.](#page-11-3)

**Instance State Peripheral Base Address High Address** dlmb\_cntlr  $\vert$  lmb\_bram\_if\_cntlr  $\vert$  0x00000000  $\vert$  0x00001FFF  $\text{limb\_cntlr}$  |  $\text{limb\_bram\_if\_cntlr}$  | 0x00000000 | 0x00001FFF debug\_module  $\lvert$  mdm  $\lvert$  0x84400000  $\lvert$  0x8440FFFF  $xps\_bram\_if\_cntlr\_1$  |  $xps\_bram$  |  $0x85A10000$  |  $0x85A1FFFF$ Ethernet\_MAC | xps\_ethernetlite | 0x81000000 | 0x8100FFFF Push\_Buttons xps\_gpio 0x81400000 0x8140FFFF LEDs\_8Bit xps\_gpio 0x81420000 0x8142FFFF  $DIP\_Switches\_8Bit$  xps\_gpio  $0 \times 81440000$  0x8144FFFF xps\_intc\_0 xps\_intc 0x81800000 0x8180FFFF xps\_timebase\_wdt\_1 xps\_timebase\_wdt 0x83A00000 0x83A0FFFF  $xps\_timer\_1$  xps\_timer | 0x83C00000 | 0x83C0FFFF  $RS232_Uart_1$  xps\_uartlite  $0 \times 84000000$   $0 \times 8400$ FLASH xps\_mch\_emc 0x87000000 0x87FFFFFF DDR2\_SDRAM | mpmc  $0 \times 88000000$  | 0x8FFFFFFF

<span id="page-11-3"></span>*Table 1-1:* **Reference System Address Map**

# <span id="page-11-1"></span>**System Configuration**

This system runs off a reference clock frequency of 125 MHz from the oscillator on the board. The PLBv46 bus and MicroBlaze processor run at 62.5 Mhz, while the DDR2 memory runs at 125 MHz.

# <span id="page-11-2"></span>MicroBlaze Processor Configuration

The MicroBlaze processor is configured with the Memory Management Unit (MMU) enabled. The MMU is enabled by setting the MicroBlaze parameter C\_USE\_MMU to 3. This parameter implements the MMU in Virtual mode. In Virtual mode, the MMU controls effective-address to physical-address mapping and supports memory protection. Virtual mode provides greater control over memory protection. Protection and relocation enable system software to support multitasking. This capability gives the appearance of simultaneous or near-simultaneous execution of multiple programs.

The instruction cache and data cache are both enabled, with a cache size of 4KB. The cacheable block of main memory is accessed via the XCL Port Interface Modules (PIM) of the Multi-Port Memory Controller (MPMC).

More information about the MMU, the instruction cache, and the data cache, can be found in the *MicroBlaze Processor Reference Guide.*

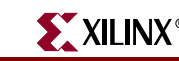

## <span id="page-12-0"></span>XPS EthernetLite Configuration

The BlueCat Linux RTOS requires that the XPS EthernetLite has the interrupts set to on. In the BlueCat Linux demonstration, the Ethernet MAC can run at 10 Mbps or 100 Mbps, depending on the attached network. No other special settings are needed.

## <span id="page-12-1"></span>XPS MCH EMC Configuration

The XPS MCH EMC memory controller is connected to an external Intel J3 Parallel Flash device, which is used to store the hardware configuration bitstream and bootloader application, as well as the BlueCat Linux kernel image.

## <span id="page-12-2"></span>XPS UART Lite Configuration

The XPS UART Lite core is configured to use interrupts and is set to a baud rate of **115200**, **8** data bits, and no parity.

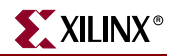

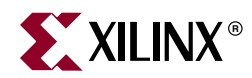

# *Chapter 2*

# <span id="page-14-4"></span><span id="page-14-0"></span>*HelloWorld Software Application*

# <span id="page-14-1"></span>**Introduction**

The HelloWorld software application is a simple application that exercises a few of the board features. When the application is run, it will first flash the LEDs and read the DIP and push button switches. Then, the user can select from a list of menu options, including options to allow the user to select a target memory and read or write an address with necessary data.

The methods for downloading and running the HelloWorld software application are listed below:

- Use a debugger, such as XMD (provided as part of the EDK tools), to download the executable file directly into BRAM, through the MicroBlaze Debug Module (MDM). This method is described in the section ["Executing the HelloWorld Software](#page-14-2)  [Application"](#page-14-2).
- Program Flash memory with the HelloWorld software application. This method is described in the section ["Booting the HelloWorld Application from Serial Flash".](#page-18-0) Once Flash memory is programmed, the HelloWorld software application can be run by setting the FPGA configuration mode pins to SPI mode and either powering up the development board or depressing the PROG button on the board.

**Note:** A warning box will appear during some of the steps in this chapter. The warning box states that "Software development features in XPS are deprecated, and will be removed in the next major release". Click OK to safely ignore this warning. To turn off this warning completely, navigate to Edit→Preferences in XPS. Select Application Preferences and check the box that states "Do not show "Software Features Deprecated" dialog box".

# <span id="page-14-2"></span>**Executing the HelloWorld Software Application**

To execute the HelloWorld software application, the hardware bitstream must be programmed to the Spartan-3A DSP device and the HelloWorld software application loaded into BRAM. Programming the bitstream can be done by either downloading the pre-built bitstream from the ready\_for\_download directory or generating and downloading it from XPS. Similarly, the HelloWorld executable can be downloaded from the ready\_for\_download directory or built through XPS.

## <span id="page-14-3"></span>Executing the HelloWorld Application Using the Pre-Built Bitstream

To execute the application using the files in the ready\_for\_download directory in the project root directory, follow the subsequent steps:

1. Connect the Platform USB cable or the Parallel IV JTAG cable between the host computer and the Spartan-3A DSP 1800A Starter Board (J2).

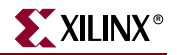

- 2. Connect the serial cable between the host computer and the RS232 port (P2) on the Spartan-3A DSP 1800A Starter Board.
- 3. Apply power to the Spartan-3A DSP 1800A Starter Board.
- <span id="page-15-0"></span>4. Start a HyperTerminal (or similar) session on the host computer with the settings shown in [Figure 2-1.](#page-15-0) Select the COM port corresponding to the connected serial port on the host computer. Set the Baud Rate to **115200**, Data bits to **8** bits, Parity to **None**, Stop bits to **1** bit, and Flow control to **None**.

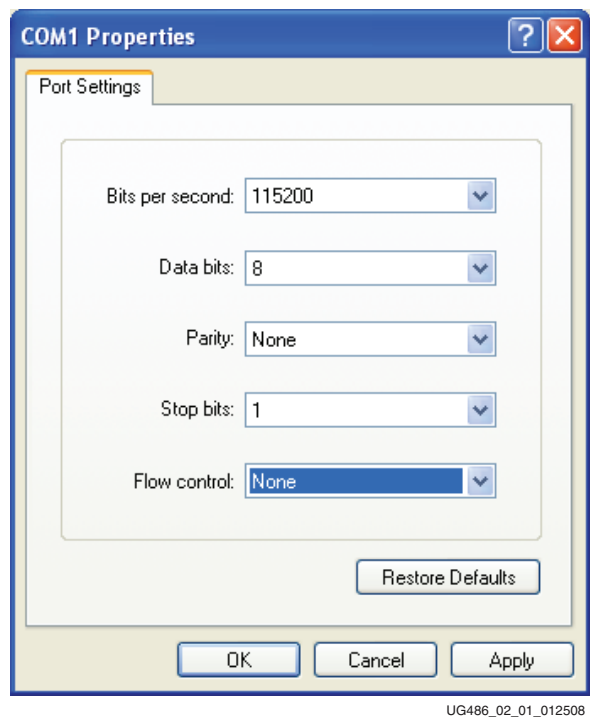

*Figure 2-1:* **HyperTerminal Settings**

- 5. In an EDK shell, change directories to the ready\_for\_download directory.
- 6. Use iMPACT to download the bitstream by using the following command:

\$ **impact -batch ug486.cmd**

- 7. Invoke XMD and connect to the processor by using the following command: \$ **xmd -opt ug486.opt**
- 8. Download the HelloWorld software application into BRAM by using the following command:

XMD% **dow helloworld\_executable.elf**

9. To start the HelloWorld software application running, use the following XMD command:

XMD% **run**

a. After the HelloWorld software application runs, the HyperTerminal output will be as shown in [Figure 2-2.](#page-16-1)

```
Xilinx Spartan-3A DSP 1800A Starter Kit
                              ****Walking the LEDs test.. Observe the LEDs...
LEDs test PASSED.
Writing pseudo random data at address... 0x88000FFC
Reading pseudo random data at address.. 0x88000FFC
Memory Test PASSED!
Press any key to continue....
Type <Menu> for options
->
```
UG486\_02\_02\_121608

*Figure 2-2:* **HelloWorld Output**

<span id="page-16-2"></span>b. For an explanation of the available tests in the application, see the section ["Commands in the HelloWorld Software Application".](#page-17-0)

## <span id="page-16-0"></span>Executing the HelloWorld Software Application from XPS

To execute the reference system using XPS, follow these steps:

- 1. Perform steps 1-4 in the ["Executing the HelloWorld Application Using the Pre-Built](#page-14-3)  [Bitstream"](#page-14-3) section.
- 2. Open the reference system project in XPS.
- 3. In the Applications tab, select the **helloworld** project for BRAM initialization by rightclicking on the project and selecting **Mark to Initialize BRAMs**. Ensure that no other applications are marked for BRAM initialization.
- 4. Implement the hardware design and create the hardware bitstream by selecting **Hardware** → **Generate Bitstream** in XPS.
- 5. Download the bitstream to the board by selecting **Device Configuration** → **Download Bitstream** in XPS. After the bitstream has downloaded, the HelloWorld application will execute from BRAM.
	- a. After the HelloWorld software application runs, the HyperTerminal output will be as shown in [Figure 2-2.](#page-16-2)
	- b. For an explanation of the available commands in the application, see the section ["Commands in the HelloWorld Software Application".](#page-17-0)

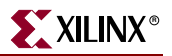

# <span id="page-17-0"></span>**Commands in the HelloWorld Software Application**

After the HelloWorld application is executed, type **Menu** into the terminal console to bring up the HelloWorld menu of tests, which is shown in [Figure 2-3.](#page-17-1)

```
Type <Menu> for options
\rightarrowMenu
 Xilinx Spartan-3A DSP Demo Menu!
Mem
                                                                                Test DDR2 SDRAM
                                                                                Test DURZ SURAR<br>Test the LEDs<br>Test Dip Switches<br>Test Dip Switches<br>Perform All factory tests<br>Write DDR2 mem locations with given data<br>Read # of DDR2 mem locations and print data<br>Nienlaw Menu Ontions
Led<br>PBT
Dip
Test
nwr <addr><# bytes><data><br>mrd <addr><# bytes>
Menu
                                                                                Display Menu Options
                                                                                Clear Screen
cls
                                                                                Quit
q
  Type <Menu> for options
\rightarrow
```
UG486\_02\_03\_121608

*Figure 2-3:* **HelloWorld Menu**

[Table 2-1](#page-17-2) lists the commands that are available in the HelloWorld application and describes each one.

<span id="page-17-2"></span>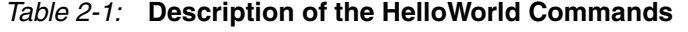

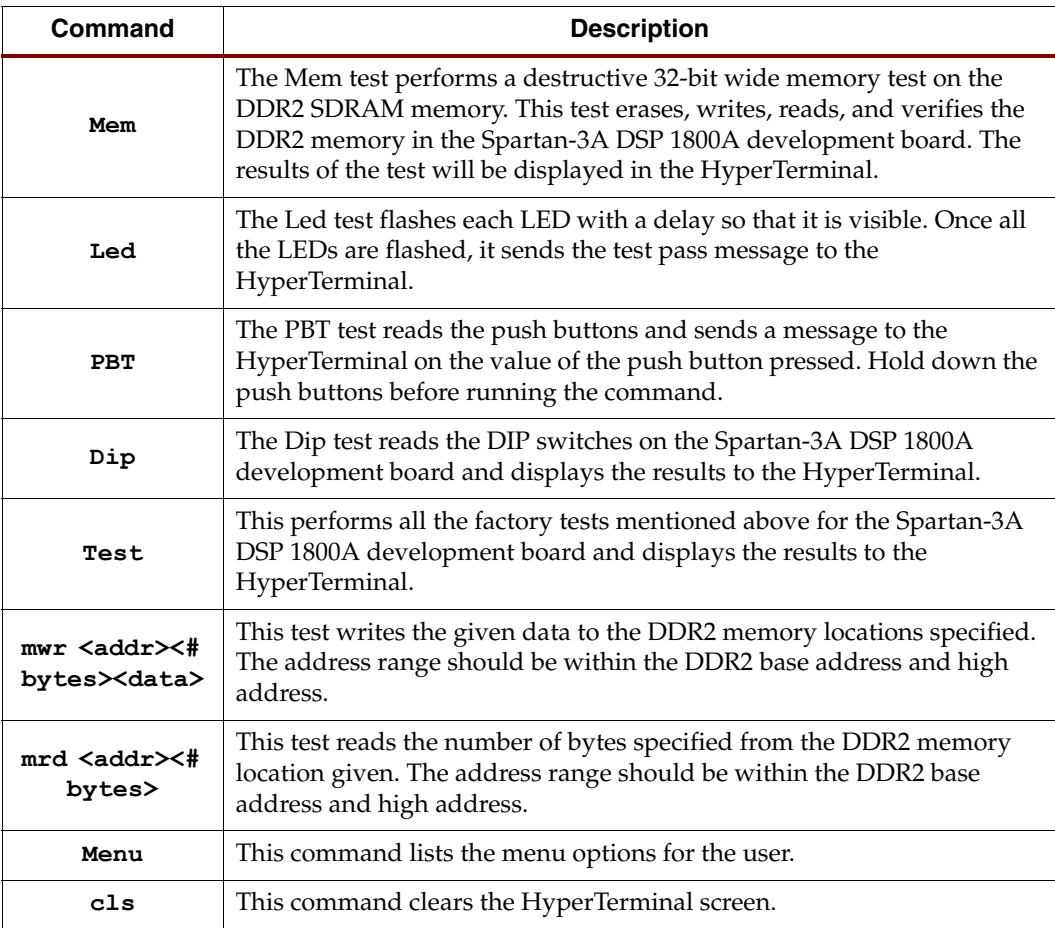

# <span id="page-18-0"></span>**Booting the HelloWorld Application from Serial Flash**

This section includes steps on how to program the HelloWorld application into the SPI Flash. These steps refer to *XAPP1106: Using and Creating Flash Files for the MicroBlaze* [Development Kit - Spartan-3A DP 1800A Starter Platform](http://www.xilinx.com/support/documentation/application_notes/xapp1106.pdf), which includes details on how to use, create, and boot SPI Flash files for the MicroBlaze Spartan-3A DSP 1800A Edition Development Kit. Flash files that have already been generated are provided, or the user can create new files for programming the Flash.

## <span id="page-18-1"></span>Programming the Flash with the Provided Files

Flash files that have already been generated and are ready to use can be found in the <project root directory>/ready\_for\_download/Flash\_files/ directory.

- 1. Follow the steps outlined in the section "Programming the Serial Flash with the Provided HelloWorld Files" in **XAPP1106**. These steps will provide information on how to program the Flash with the Helloworld application
- 2. Set the jumpers on the Spartan-3A DSP 1800A board to SPI mode (M1 and M2 closed). Apply power to the development board or press the PROG button if power is already applied. This will boot the FPGA in SPI mode.

### <span id="page-18-2"></span>Generating New Flash Files and Programming the Flash

Instead of using the pregenerated files, the user can generate new files for programming the Flash device. This section details the steps for creating new Flash files and programming them into the Flash device.

- 1. Follow the steps outlined in the section "Creating and Programming New Serial Flash Files for the Helloworld Application" in **XAPP1106**. These steps will provide information on how to program the Flash with the Helloworld application.
- 2. Set the jumpers on the Spartan-3A DSP 1800A board to SPI mode (M1 and M2 closed) and press the PROG button. This will boot the FPGA in SPI mode.

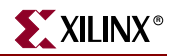

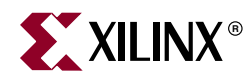

# *Chapter 3*

# <span id="page-20-3"></span><span id="page-20-0"></span>*LynuxWorks BlueCat Linux*

# <span id="page-20-1"></span>**Introduction**

The BlueCat Linux reference system demonstrates BlueCat Linux running on the MicroBlaze soft processor with the MMU enabled. An example BlueCat Linux image is provided that is tailored to the Spartan-3A DSP 1800A Edition Development Kit board and the hardware platform that is described in [Chapter 1, "Hardware Platform.".](#page-10-3) Two BlueCat Linux images are provided with the hardware system, one that boots with a ramdisk root file system and one that uses a Journalling Flash File System, version 2 (JFFS2). The Spartan-3A DSP 1800A Development Kit also includes example demo directories, which allow the user to rebuild the example kernel images with the LynuxWorks BlueCat Linux development tools.

The methods for downloading and running the BlueCat Linux kernel demonstration are listed below.

- Use a debugger, such as XMD (provided as part of the EDK tools), to download the image file directly into DDR2, through the MicroBlaze Debug Module (MDM). This method is described in the section ["Executing the BlueCat Linux Images".](#page-20-2)
- Program Flash memory with the BlueCat Linux image. This method is described in the section ["Booting the BlueCat Linux Image from Parallel Flash".](#page-38-0) Once Flash memory is programmed, the BlueCat Linux demonstration can be run by setting the FPGA configuration mode pins to BPI mode and either powering up the development board or depressing the PROG button on the board.

**Note:** A warning box will appear during some of the steps in this chapter. The warning box states that "Software development features in XPS are deprecated, and will be removed in the next major release". Click OK to safely ignore this warning. To turn off this warning completely, navigate to Edit→Preferences in XPS. Select Application Preferences and check the box that states "Do not show "Software Features Deprecated" dialog box".

# <span id="page-20-2"></span>**Executing the BlueCat Linux Images**

Two BlueCat Linux images are provided with the hardware system. One BlueCat Linux image uses a ramdisk root file system. The root file system is included in the image so it is a self contained image that can be booted quickly. The other BlueCat Linux image uses a JFFS2 root file system. The JFFS2 file system must be written to the Flash memory before the Linux image can be booted, but it allows for persistent storage. This section details how to execute the different BlueCat Linux images.

## <span id="page-21-0"></span>Executing the BlueCat Linux Image with a Ramdisk File System

To boot the BlueCat Linux reference system, the hardware bitstream must be programmed to the Spartan-3A DSP device and the BlueCat Linux kernel image must be downloaded to the DDR2 memory. Programming the bitstream can be done by either downloading the pre-built bitstream from the ready\_for\_download directory or generating and downloading it from XPS. The BlueCat Linux kernel image is downloaded from the bclinux\_images directory.

#### <span id="page-21-2"></span>Executing the BlueCat Linux Image Using the Pre-Built Bitstream

To execute the reference system using the files inside the ready\_for\_download directory in the project root directory, follow these steps:

- 1. Connect the Platform USB cable or the Parallel IV JTAG cable between the host computer and the Spartan-3A DSP 1800A Starter Board (J2).
- 2. Connect the serial cable between the host computer and the RS232 port (P2) on the Spartan-3A DSP 1800A Starter Board.
- 3. Apply power to the Spartan-3A DSP 1800A Starter Board.
- <span id="page-21-1"></span>4. Start a HyperTerminal (or similar) session on the host computer with the settings shown in Figure. Select the COM port corresponding to the connected serial port on the host computer. Set the Baud Rate to **115200**, Data bits to **8** bits, Parity to **None**, Stop bits to **1** bit, and Flow control to **None**, as shown in [Figure 3-1](#page-21-1).

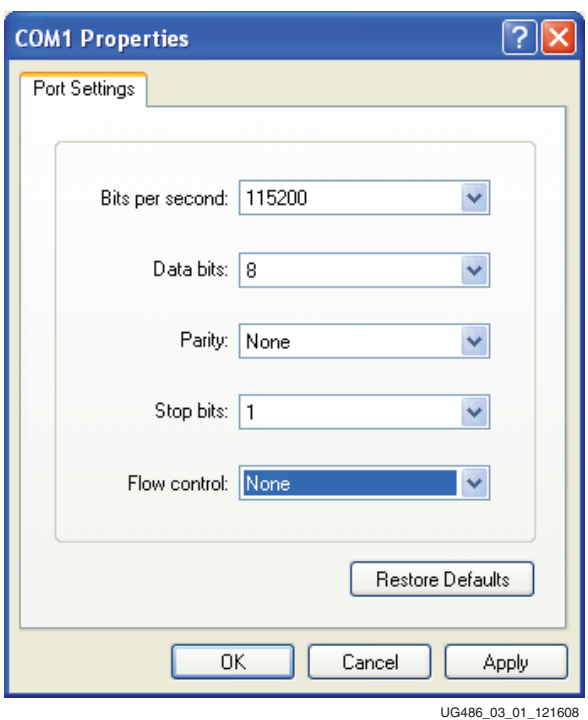

*Figure 3-1:* **HyperTerminal Settings**

- 5. Through XPS, launch an EDK shell by selecting **Project** → **Launch EDK Shell.**
- 6. In the EDK shell, change directories to the ready\_for\_download directory.
- 7. Use iMPACT to download the bitstream by using the following command:

```
$ impact -batch ug486.cmd
```
8. Invoke XMD and connect to the processor by using the following command:

```
$ xmd -opt ug486.opt
```
9. Download the BlueCat Linux kernel image into DDR2 memory at the starting location 0x88000000 using the following command:

```
XMD% dow -data ../bclinux_images/s3adsp_devl_kit_demo.kdi 
0x88000000
```
**Note:** It may take several minutes to download the BlueCat Linux image into memory.

10. To start the kernel image running and boot BlueCat Linux, use the following XMD command:

XMD% **con 0x88000000**

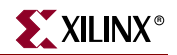

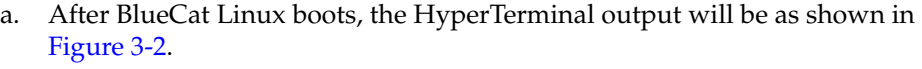

<span id="page-23-0"></span>Linux version 2.6.13.4 ( $\parallel$ ) (gcc version 4.1.1) #1 Fri Apr 24.16:18:30 EDT  $2009$ On node 0 totalpages: 32768 DMA zone: 32768 pages, LIFO batch:15<br>Normal zone: 0 pages, LIFO batch:1<br>HighMem zone: 0 pages, LIFO batch:1 Built 1 zonelists Burn' Zoomand line: randisk\_size=65535 xilinx\_enc\_part\_conf=0-7:8-20:21-99:100-127 hda-<br>bswap hdb=bswap hdc=bswap hdd=bswap root=101<br>xps\_intc\_2.00.a INTC at 0x81800000 napped to 0xFDFFF000<br>FD hash table entries: 1024 (orde Console: Allinx Cant Title entries: 32768 (order: 5, 131072 byte<br>Inde-cache hash table entries: 16384 (order: 4, 65536 bytes)<br>Memory: 121728k available<br>Colibrities: 18128 available 131072 bytes) nemory: 1217268 available<br>Calibrating delay loop... 30.82 Bog<br>Mount-cache hash table entries: 512 30.82 BogoMIPS (1pj=154112) Nout-cache hash table entries: 512<br>
NET: Registered protocol family 16<br>
JFFS2 version 2.2. (NAND) (C) 2001-2003 Red Hat, Inc.<br>
xgpio00 #0 at 0x81440000 mapped to 0xC8060000 device: 10,185 using IRQ#3<br>
xgpio00 #0 at 0x81440 io scheduler noop registered io scheduler anticipatory registered<br>io scheduler anticipatory registered<br>io scheduler deadline registered scheduler cfq registered RAMDISK driver initialized: 16 RAM disks of 65535K size 1024 blocksize eth0: using fifo mode.<br>eth0: No PHY detected. eth0: Warng Tiro mode.<br>eth0: No PHY detected. Assuming a PHY at address 0.<br>eth0: Xilinx EMACLite #0 at 0x810000000 mapped to 0xC80C0000, irq=1<br>EMC Flash on Xilinx board: Found 1 x16 devices at 0x0 in 8-bit bank<br>Intel/Sharp cfi\_cmdset\_0001: Suspend erase on write disabled.<br>Using buffer write method<br>0: offset=0x0,size=0x20000,blocks=128<br>Registering a 16MB EMC Flash at 0x87000000<br>EMC Flash MTD driver: Configuration of partitions is 0-7:8-20:21-EMC Flash MTD driver: Configured 4 partitions<br>NET: Registered protocol family 2 nr: heysieled protocontaminty<br>
IP route cache hash table entries: 2048 (order: 1, 8192 bytes)<br>
TCP established hash table entries: 8192 (order: 4, 65536 bytes)<br>
TCP bind hash table entries: 8192 (order: 3, 32768 bytes)<br>
TC TCP reno registered<br>TCP bic registered NET: Registered protocol family 1<br>NET: Registered protocol family 17<br>RENT: Registered protocol family 17<br>RAMDISK: Compressed image found at block 2229816<br>Freeing BlueCat RFS memory: 6325k freed VFS: Mounted root (ext2 filesystem) Freeing unused kernel nemoty: 72k freed<br>INIT: version 2.85 booting<br>Starting Apache HTTP server<br>Running the DHCP client<br>INIT: Entering runlevel: 1

myhostname login:

UG486\_03\_02\_052009

#### *Figure 3-2:* **BlueCat Linux Boot Output - Ramdisk File System**

- b. Log into BlueCat Linux by using the username **root**.
- c. For example commands to run in BlueCat Linux, see the section ["Executing](#page-32-0)  [BlueCat Linux Commands".](#page-32-0)

#### Executing the BlueCat Linux Image from XPS

To execute the reference system using XPS, follow these steps:

- 1. Perform steps 1-4 in the ["Executing the BlueCat Linux Image Using the Pre-Built](#page-21-2)  [Bitstream"](#page-21-2) section.
- 2. Open the reference system project in XPS.
- 3. Implement the hardware design and create the hardware bitstream by selecting **Hardware** → **Generate Bitstream** in XPS.
- 4. Download the bitstream to the board by selecting **Device Configuration** → **Download Bitstream** in XPS.
- 5. Select **Debug** → **Launch XMD...** to launch an XMD command window.
- 6. In XMD, download the BlueCat Linux kernel image into DDR2 memory at the starting location 0x88000000 using the following command:

XMD% **dow -data bclinux\_images/s3adsp\_devl\_kit\_demo.kdi 0x88000000**

**Note:** This step may take several minutes to download the BlueCat Linux image into memory.

7. To start the kernel image running and boot BlueCat Linux, use the following XMD command:

#### XMD% **con 0x88000000**

- a. After BlueCat Linux boots, the HyperTerminal output will be as shown in [Figure 3-2](#page-23-0).
- b. Log into BlueCat Linux by using the username **root**.
- c. For example commands to run in BlueCat Linux, see the section ["Executing](#page-32-0)  [BlueCat Linux Commands".](#page-32-0)

#### <span id="page-24-0"></span>Executing the BlueCat Linux Image with a JFFS2 File System

To boot the BlueCat Linux reference system, the hardware bitstream must be programmed to the Spartan-3A DSP device, the BlueCat Linux kernel image must be downloaded to the DDR2 memory, and the root file system must be written to the parallel Flash. Programming the bitstream can be done by either downloading the pre-built bitstream from the ready\_for\_download directory or generating and downloading it from XPS. The BlueCat Linux kernel image is downloaded from the bclinux\_images directory. The root file system is found in the bclinux\_images directory and can be programmed to the Flash device in XPS after the blocks of Flash that hold the file system have been erased.

#### Executing the BlueCat Linux Image Using the Pre-Built Bitstream

To execute the reference system using the files inside the ready\_for\_download directory in the project root directory, follow these steps:

- 1. Connect the Platform USB cable or the Parallel IV JTAG cable between the host computer and the Spartan-3A DSP 1800A Starter Board (J2).
- 2. Connect the serial cable between the host computer and the RS232 port (P2) on the Spartan-3A DSP 1800A Starter Board.
- 3. Apply power to the Spartan-3A DSP 1800A Starter Board.

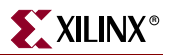

<span id="page-25-0"></span>4. Start a HyperTerminal (or similar) session on the host computer with the settings shown in Figure. Select the COM port corresponding to the connected serial port on the host computer. Set the Baud Rate to **115200**, Data bits to **8** bits, Parity to **None**, Stop bits to **1** bit, and Flow control to **None**, as shown in [Figure 3-3](#page-25-0).

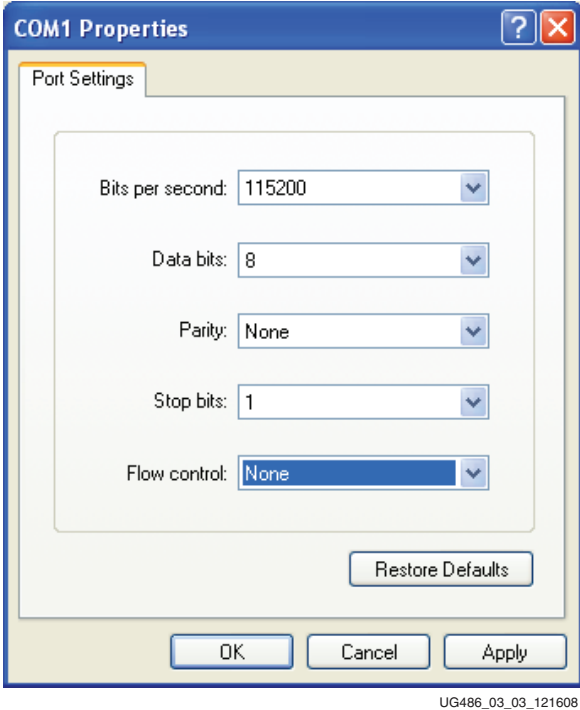

*Figure 3-3:* **HyperTerminal Settings**

- 5. Through XPS, launch an EDK shell by selecting **Project** → **Launch EDK Shell.**
- 6. In the EDK shell, change directories to the ready\_for\_download directory.
- 7. Use iMPACT to download the bitstream by using the following command:

\$ **impact -batch ug486.cmd**

- 8. Invoke XMD and connect to the processor by using the following command: \$ **xmd -opt ug486.opt**
- 9. Download the FlashRWE software application into BRAM using the following command:

```
XMD% dow flashrwe_executable.elf
```
10. To start the FlashRWE software application running, use the following XMD command:

XMD% **run**

After the FlashRWE software application runs, the HyperTerminal will display the Main Menu.

- 11. With the FlashRWE program, erase blocks 21-99 of Flash. These blocks are the location that the BlueCat Linux kernel image will expect the JFFS2 root file system. To erase the blocks, perform the following steps, as shown in [Figure 3-4.](#page-26-0)
	- a. Enter 3 at the Main Menu.
	- b. In the Flash Erase Menu, enter 2.
	- c. Enter 21 as the starting block.
	- d. Enter 99 as the ending block.

```
Main Menu:
1 - Read Flash Contents
2 - Write to Flash
3 - Erase Flash
4 - Exit the Flash Program
Enter selection: 3
Flash Erase Menu:
1 - Erase Bytes of Flash<br>2 - Erase Blocks of Flash
3 - Erase the Entire Flash
4 - Exit to Main Menu
Enter selection: 2
Enter starting block (0-127) to erase: 21
Enter ending block (21-127) to erase: 99
Erasing blocks 21-99 of Flash...
 \sim \sim \sim \sim. . . . .
Erased the Flash memory contents successfully
```
UG486\_03\_04\_121608

*Figure 3-4:* **Erase Blocks 21-99 of the Flash**

12. In XMD, stop and reset the processor. Then, exit XMD.

XMD% **stop**

XMD% **rst**

XMD% **exit**

13. In XPS, select **Device Configuration** → **Program Flash Memory**.

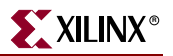

14. In the Program Flash Memory dialog box, choose the file to program to be /bclinux\_images/s3adsp\_devl\_kit\_demo\_flash.jffs2. Enter the offset to be 0x002A0000. The external DDR2 memory is set as the Scratch Memory. The Program Flash Memory settings are shown in [Figure 3-5](#page-27-0).

<span id="page-27-0"></span>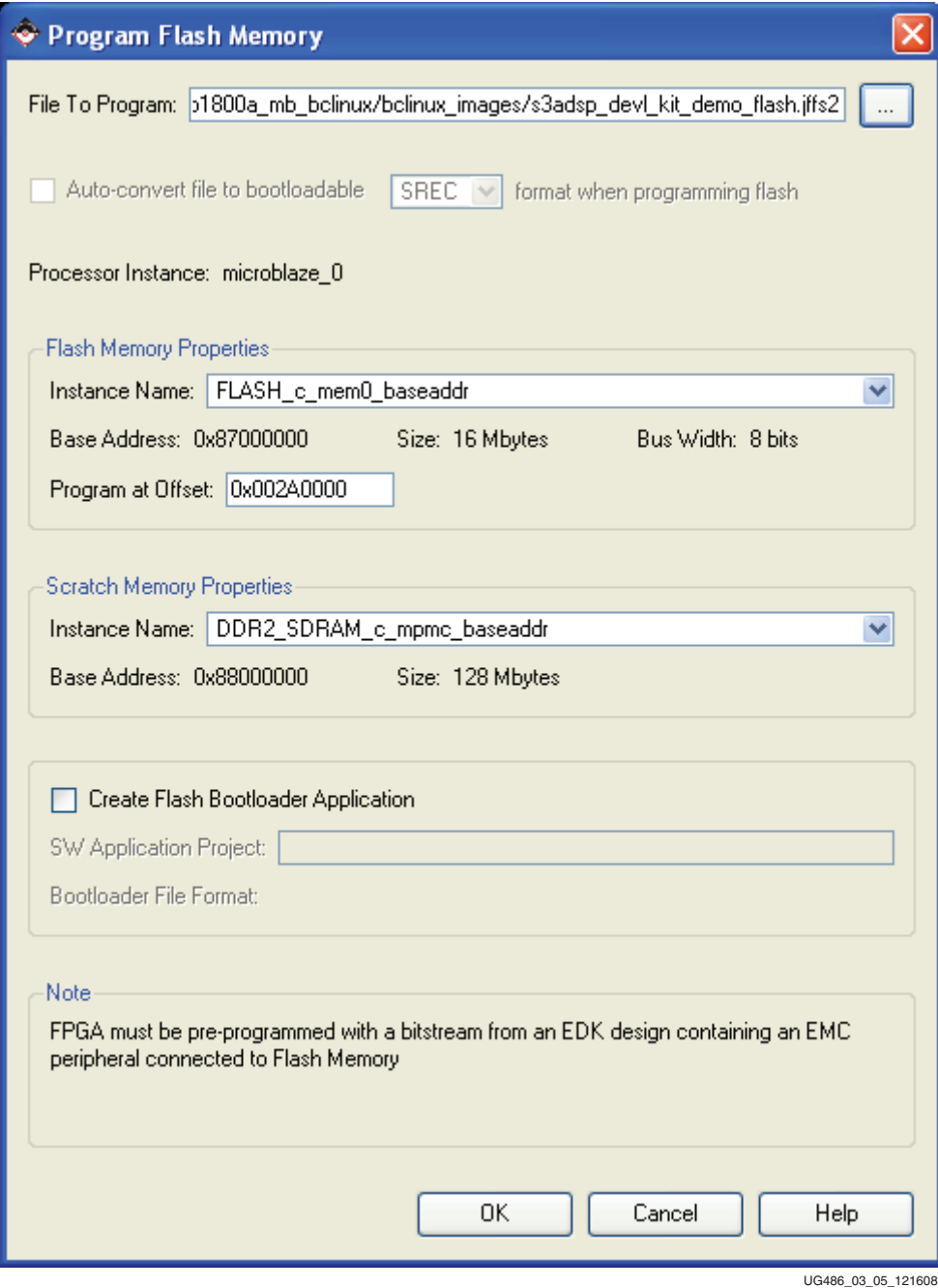

*Figure 3-5:* **Program Flash Memory Box for the JFFS2 File System**

15. In an EDK shell in the ready\_for\_download directory, invoke XMD and connect to the processor by the following command:

```
$ xmd -opt ug486.opt
```
16. Download the BlueCat Linux kernel image that uses the JFFS2 file system into DDR2 memory at the starting location 0x88000000 using the following command:

```
XMD% dow -data ../bclinux_images/s3adsp_devl_kit_demo_flash.kdi 
0x88000000
```
**Note:** It may take several minutes to download the BlueCat Linux image into memory.

17. To start the kernel image running and boot BlueCat Linux, use the following XMD command:

```
XMD% con 0x88000000
```
a. After BlueCat Linux boots, the HyperTerminal output will be as shown in [Figure 3-6](#page-28-0).

```
Linux version 2.6.13.4 () (goo version 4.1.1) #1 Fri Dec 12 16:49:47 EST
 2008
Now node 0 total<br>pages: 32768 pages, LIFO batch:15<br>DMA zone: 32768 pages, LIFO batch:15<br>Normal zone: 0 pages, LIFO batch:1<br>HighMem zone: 0 pages, LIFO batch:1
 Built 1 zonelists
Nernel command line: rootfstype=jffs2 noinitrd rw xilinx_emc_part_conf=0-7:8-20:21-99:10<br>0-127 hds=bswap hdb=bswap hdc=bswap hdd=bswap root=1f03<br>xps_intc_1.00.a INTC at 0x81800000 mapped to 0xFDFFF000<br>PID hash table entrie
Dentry cache hash table entries: 32768 (order: 5, 131072 bytes)<br>Inode-cache hash table entries: 16384 (order: 4, 65536 bytes)
 Memory: 128000k available<br>Memory: 128000k available<br>Calibrating delay loop... 30.82 BogoMIPS (lpj=154112)
 Mount-cache hash table entries:
                                                                          512
NET: Registered protocol family 16<br>JFFS2 version 2.2. (NAND) (C) 2001-2003 Red Hat, Inc.<br>IFFS2 version 2.2. (NAND) (C) 2001-2003 Red Hat, Inc.<br>xgpio00 #0 at 0x81420000 mapped to 0xC8060000 device: 10,185 not using IRQ#4<br>xg
io scheduler noop registered<br>io scheduler anticipatory registered
 io scheduler deadline registered
 io scheduler cfq registered
RAMDISK driver initialized: 16 RAM disks of 8192K size 1024 blocksize
eth0: using fifo mode.<br>eth0: No.PHY detected.
eth0: using fifo mode.<br>eth0: No PHY detected. Assuming a PHY at address 0.<br>eth0: No PHY detected. Assuming a PHY at address 0.<br>eth0: Xilinx EMACLite #0 at 0x810000000 mapped to 0xC80C0000, irq=1<br>EMC Flash on Xilinx board: 
Registering a 15MB EMC Flash at U&8/000000<br>EMC Flash MTD driver: Configuration of partitions is 0-7:8-20:21-99:100-127<br>Creating 4 MTD partitions on "EMC Flash on Xilinx board":<br>0x00000000-0x00100000 : "EMC Flash on Xilinx 
 NET: Registered protocol family 2
WEI. Registered protocol Tamily 2<br>IP route cache hash table entries: 2048 (order: 1, 8192 bytes)<br>TCP established hash table entries: 8192 (order: 4, 65536 bytes)<br>TCP bind hash table entries: 8192 (order: 3, 32768 bytes)<br>TC
TCP reno registered
 TCP bic registered
TCP bic registered<br>NET: Registered protocol family 1<br>NET: Registered protocol family 17<br>RAMDISK: Couldn't find valid RAM disk image starting at 0.<br>VFS: Mounted root (jffs2 filesystem).<br>Freeing unused kernel memory: 72k fre
 myhostname login:
```
UG486\_03\_06\_052009

<span id="page-28-1"></span>*Figure 3-6:* **BlueCat Linux Boot Output - JFFS2 File System**

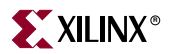

- b. Log into BlueCat Linux by using the username **root**.
- c. For example commands to run in BlueCat Linux, see the section ["Executing](#page-32-0)  [BlueCat Linux Commands".](#page-32-0)

#### Executing the BlueCat Linux Image from XPS

To execute the reference system using XPS, follow these steps:

- 1. Perform steps 1-4 in the ["Executing the BlueCat Linux Image Using the Pre-Built](#page-21-2)  [Bitstream"](#page-21-2) section.
- 2. Open the reference system project in XPS.
- 3. Implement the hardware design and create the hardware bitstream by selecting **Hardware** → **Generate Bitstream** in XPS.
- 4. Download the bitstream to the board by selecting **Device Configuration** → **Download Bitstream** in XPS.
- 5. Right click the FlashRWE software application project and select **Build Project** to create the executable file.
- 6. Select **Debug** → **Launch XMD...** to launch an XMD command window.
- 7. Download the FlashRWE software application into BRAM using the following command:

```
XMD% dow FlashRWE/executable.elf
```
8. To start the FlashRWE software application running, use the following XMD command:

XMD% **run**

After the FlashRWE software application runs, the HyperTerminal will display the Main Menu.

- 9. With the FlashRWE program, erase blocks 21-99 of Flash. These blocks are the location that the BlueCat Linux kernel image will expect the JFFS2 root file system. To erase the blocks, perform the following steps.
	- a. Enter 3 at the Main Menu.
	- b. In the Flash Erase Menu, enter 2.
	- c. Enter 21 as the starting block.
	- d. Enter 99 as the ending block.

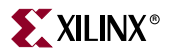

<span id="page-30-0"></span>The steps for erasing blocks are shown in [Figure 3-7](#page-30-0) also.

```
Main Menu:
1 - Read Flash Contents
2 - Write to Flash
3 - Erase Flash
4 - Exit the Flash Program
Enter selection: 3
Flash Erase Menu:
1 - Erase Bytes of Flash<br>2 - Erase Blocks of Flash
3 - Erase the Entire Flash
4 - Exit to Main Menu
Enter selection: 2
Enter starting block (0-127) to erase: 21
Enter ending \overline{b}lock (21-127) to erase: 99
Erasing blocks 21-99 of Flash...
 \sim \sim \sim \sim\sim \sim \sim \simErased the Flash memory contents successfully
```
UG486\_03\_07\_121608

*Figure 3-7:* **Erase Blocks 21-99 of the Flash**

- 10. In XMD, stop and reset the processor. Then, exit XMD.
	- XMD% **stop**
	- XMD% **rst**
	- XMD% **exit**
- 11. In XPS, select **Device Configuration** → **Program Flash Memory**.

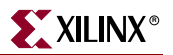

12. In the Program Flash Memory dialog box, choose the file to program to be /bclinux\_images/s3adsp\_devl\_kit\_demo\_flash.jffs2. Enter the offset to be 0x002A0000. The external DDR2 memory is set as the Scratch Memory. The Program Flash Memory settings are shown in [Figure 3-8](#page-31-0).

<span id="page-31-0"></span>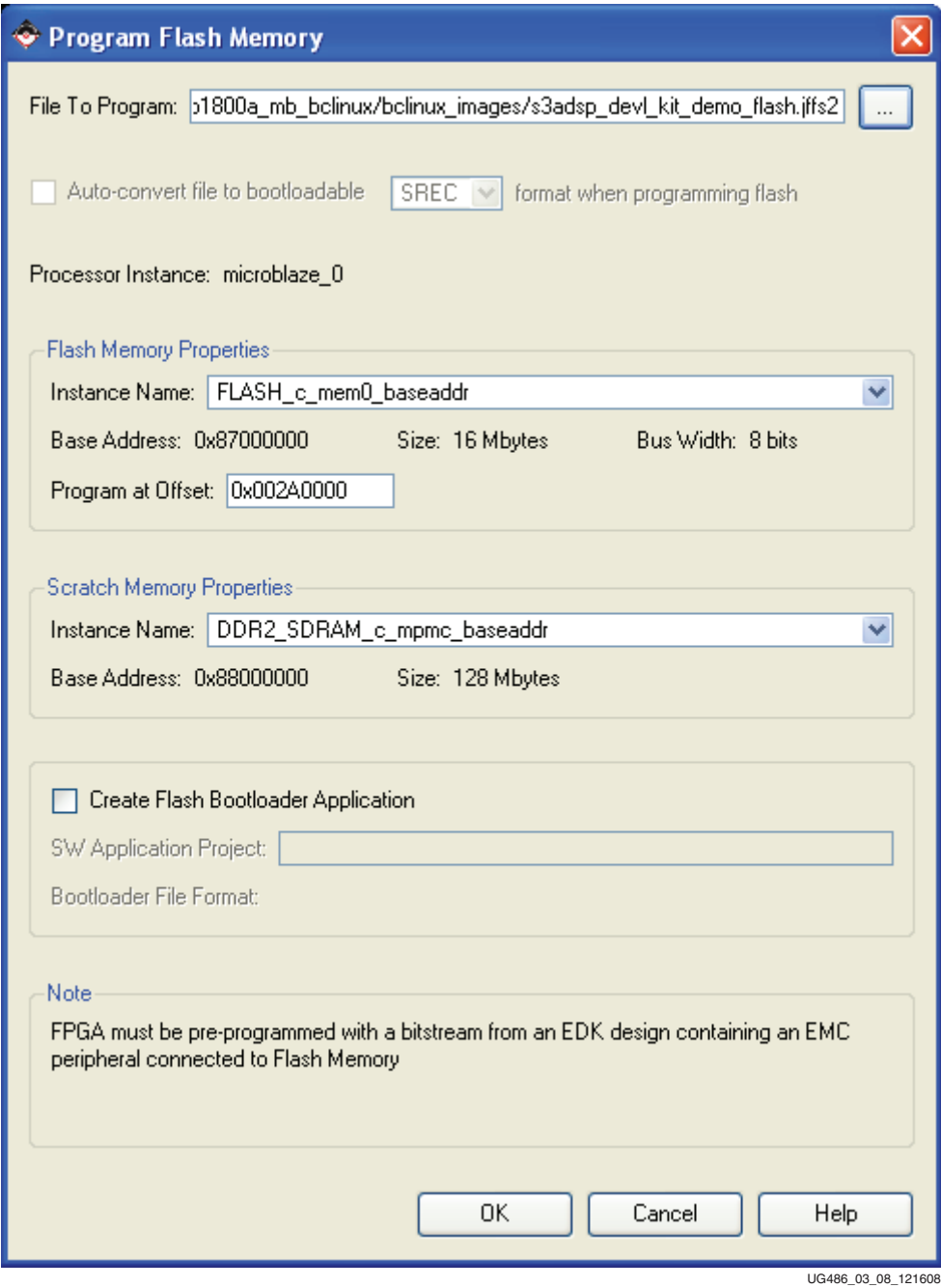

*Figure 3-8:* **Program Flash Memory Box for the JFFS2 File System**

- 13. Select **Debug** → **Launch XMD...** to launch an XMD command window.
- 14. Download the BlueCat Linux kernel image that uses the JFFS2 file system into DDR2 memory at the starting location 0x88000000 using the following command:

XMD% **dow -data bclinux\_images/s3adsp\_devl\_kit\_demo\_flash.kdi 0x88000000**

**Note:** It may take several minutes to download the BlueCat Linux image into memory.

15. To start the kernel image running and boot BlueCat Linux, use the following XMD command:

**con 0x88000000**

- a. After BlueCat Linux boots, the HyperTerminal output will be as shown in [Figure 3-6](#page-28-0).
- b. Log into BlueCat Linux by using the username **root**.
- c. For example commands to run in BlueCat Linux, see the section ["Executing](#page-32-0)  [BlueCat Linux Commands".](#page-32-0)

# <span id="page-32-0"></span>**Executing BlueCat Linux Commands**

The BlueCat Linux images provided with the development kit support many basic Linux commands. The list of commands and tools available to be run are found under the /bin directory.

This BlueCat Linux kernel was built with networking support enabled, therefore it supports several network utilities when connected to a live network or connected directly to a remote computer.

The provided BlueCat Linux images include DHCP client support, and will try to retrieve an IP address during boot up. If unable to retrieve an IP address, the DHCP client will time out and an IP address will need to be set manually to use the networking features.

To view the Ethernet configuration settings, use the command **ifconfig**. Example results of using this command for the eth0 (Ethernet) and lo (Local Loopback) ports are shown in [Figure 3-9](#page-32-1). In the figure, the board IP address is 192.168.0.127. The board IP address can be changed by issuing the command **ifconfig eth0** *IP\_address*.

<span id="page-32-1"></span>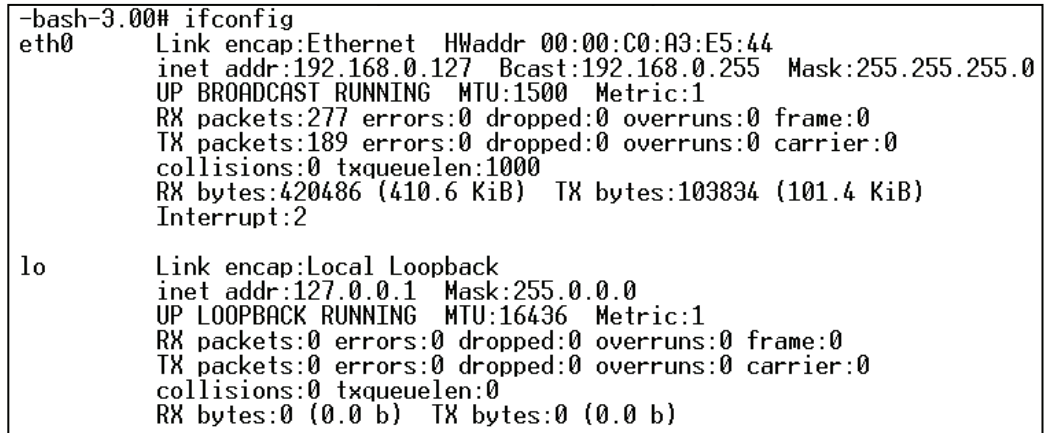

UG486\_03\_09\_121608

*Figure 3-9:* **Ethernet Configuration Settings**

To ping a remote computer at IP address 172.17.1.200 from the development board, this example command string, **ping -c 4 172.17.1.200,** is used to ping the remote computer 4 times.

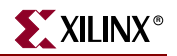

To FTP from a networked computer to the board, issue the command **ftp** *board\_IP\_address*. Files can now be transferred back and forth via FTP.

To telnet from a networked computer to the board, issue the command **telnet**  *board\_IP\_address*. All of the Linux commands can now be performed remotely as if the user was logged into the console on a HyperTerminal.

# <span id="page-33-0"></span>**Web Server Demonstration**

The kernel images provided with the kit include the ability to run the Apache Web server. During boot up, the Web server will begin to run. The user can view the Web page from the Web server by going to http://<board\_ip\_address>. The Web page that is served is shown in [Figure 3-10.](#page-33-1) On the Web page, the user can interact with the LEDs and the switches on the board. To set the LEDs, enter in a one or two digit hexadecimal number, then press **SetLEDs**. This will display the binary equivalent of the number on the LEDs. The Web page will also display the value of the DIP switches. Change the DIP switches on the board, then press the ReadSwitches button to update the Web page with the new switches value in binary.

<span id="page-33-1"></span>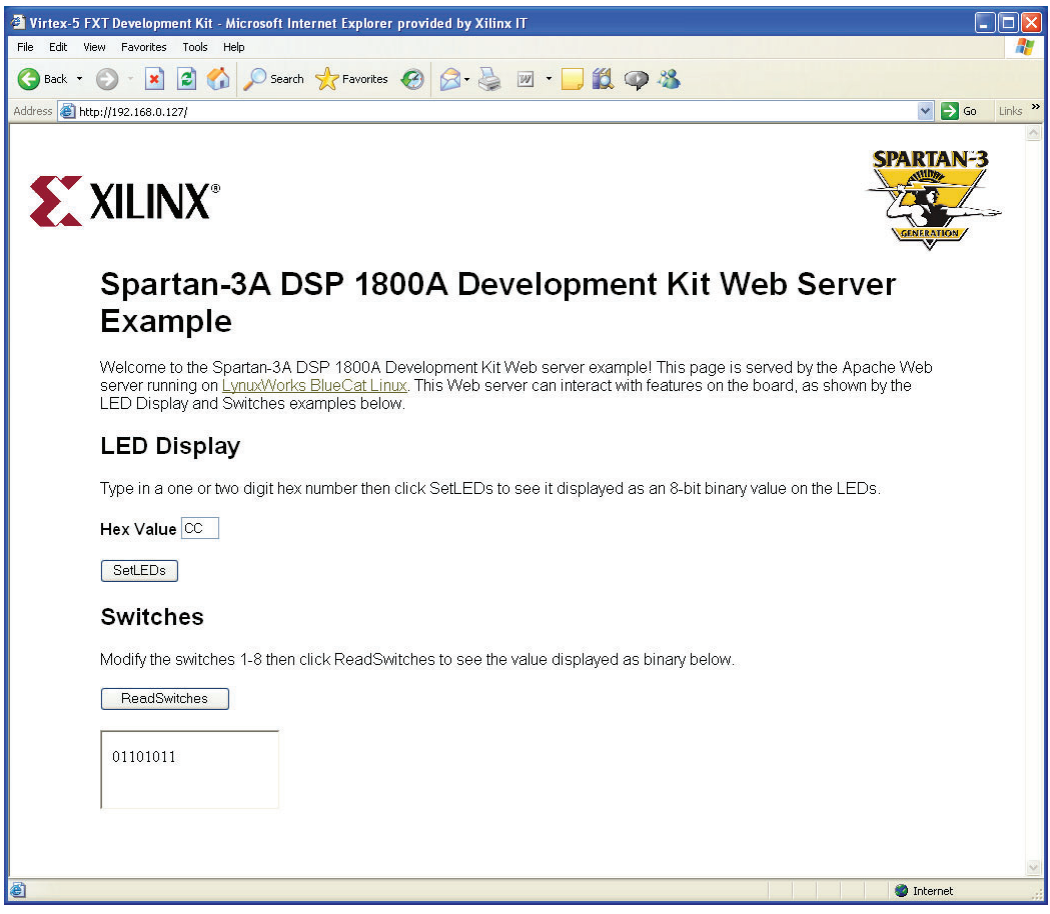

UG486\_03\_10\_121608

*Figure 3-10:* **Web Page Displayed by the Web Server**

# <span id="page-34-0"></span>**Building the BlueCat Linux Kernel Image**

This section briefly describes the process for rebuilding the kernel image that is included with this reference system. To rebuild the kernel, the BlueCat Linux distribution must be obtained from LynuxWorks. For more information on the LynuxWorks BlueCat Linux distribution, see the *BlueCat Linux User's Guide* for Release 5.4.

The steps described in this section include using the BlueCat Linux Spartan-3E BSP. Even though this reference system is for Spartan-3A DSP, the Spartan-3E BSP contains the needed components to build a working image for the Spartan-3A DSP. For more information on the Spartan-3E BSP, see the BlueCat Linux Board Support Guide for Xilinx Spartan-3E 1600E Boards.

The *BlueCat Linux User's Guide* and the *BlueCat Linux Board Support Guide for Xilinx Spartan-3E 1600E Boards* can be obtained from LynuxWorks at: <http://www.lynuxworks.com/support/bluecat/docs.php3>

These steps assume the kernel is being built on a host system running Red Hat Enterprise Linux 4.0. All of the Linux commands must be run using a bash shell.

### <span id="page-34-1"></span>Installing the BlueCat Linux Distribution

These steps describe how to install the BlueCat Linux core components with the Spartan-3E 1600E BSP. For more information on the directory structures of the LynuxWorks BlueCat Linux distribution and the installation procedures, see the *BlueCat Linux User's Guide* reference above.

- 1. To install the BlueCat Linux core components on the host machine, follow the steps outlined in the "Installing the Default Configuration" section in the Introduction and Installation chapter of the *BlueCat Linux User's Guide*.
- 2. To install the Spartan-3E BSP on the host machine, follow the steps outlined in the "Installing Target Board Support" section in the Introduction and Installation chapter of the *BlueCat Linux User's Guide*.

*Note:* When running the commands in these steps, bsp = sp3e.

3. After the SP3E BSP is installed, support for it must be activated in the bash shell. To activate the SP3E BSP, follow the steps in the "Activating Support for a Target Board" section in the Introduction and Installation chapter of the *BlueCat Linux User's Guide*.

### <span id="page-34-2"></span>Using the Provided Demonstration Directories

BlueCat Linux demonstration directories are provided with the reference system which will allow the user to rebuild the BlueCat Linux images that are included. These demo directories can be found in <project root directory>/bclinux\_demo/. These directories should be unzipped and placed in the BlueCat Linux distribution in \$BLUECAT\_PREFIX/demo/. The provided demo directories can be built similar to the LynuxWorks BlueCat Linux demonstrations in the BlueCat Linux development environment. In the EDK project, there are two zipped demo directories. The s3adsp\_devl\_kit\_demo.zip file is the demo directory to recreate the BlueCat Linux image that boots with a ramdisk file system. The s3adsp\_devl\_kit\_demo\_flash.zip file is the demo directory to recreate the BlueCat Linux image that boots with a JFFS2 file system.

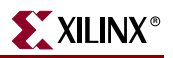

### <span id="page-35-0"></span>Getting the MLD File Set

The MLD file set is included in the project directory at <project root directory>/bsp/linux\_bc54\_v1\_00\_a. This MLD fies set is for building BlueCat Linux images on a Linux host computer.

### <span id="page-35-1"></span>Generating the BSP

With the use of the BlueCat Linux MLD, EDK can update the BlueCat Linux kernel source tree to match a specific hardware configuration. Follow these steps to generate the BSP and update the BlueCat Linux kernel source tree.

- 1. Open the reference system in XPS.
- 2. Select **Software** → **Software Platform Settings...** under XPS.
- 3. In the Software Platform Settings window, select **linux\_bc54** in the OS field, as shown in [Figure 3-11](#page-35-2).

<span id="page-35-2"></span>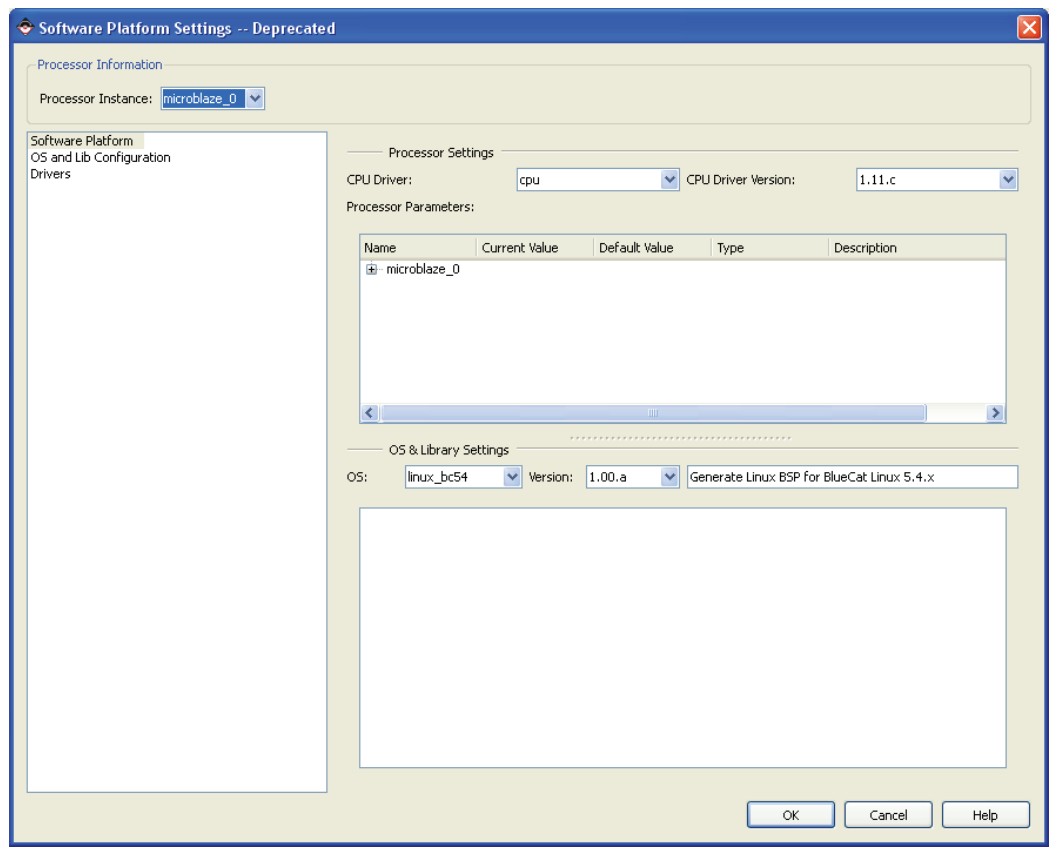

UG486\_03\_11\_052009

*Figure 3-11:* **Select BlueCat Linux for the OS**

4. Select the OS and Libraries option on the left of the Software Platform Settings window. Fill in the fields as follows:

BLUECAT\_PREFIX:

<BlueCat Linux installation point>/usr/src/linux

KERNEL\_CONFIG:

Ramdisk file system:

<BlueCat\_Linux\_install\_point>/demo/s3adsp\_devl\_kit\_demo/s3adsp\_devl \_kit\_demo.config

Flash file system:

<BlueCat\_Linux\_install\_point>/demo/s3adsp\_devl\_kit\_demo\_flash/s3adsp \_devl\_kit\_demo\_flash.config

An example showing these fields for the ramdisk file system is in [Figure 3-12.](#page-36-0)

<span id="page-36-0"></span>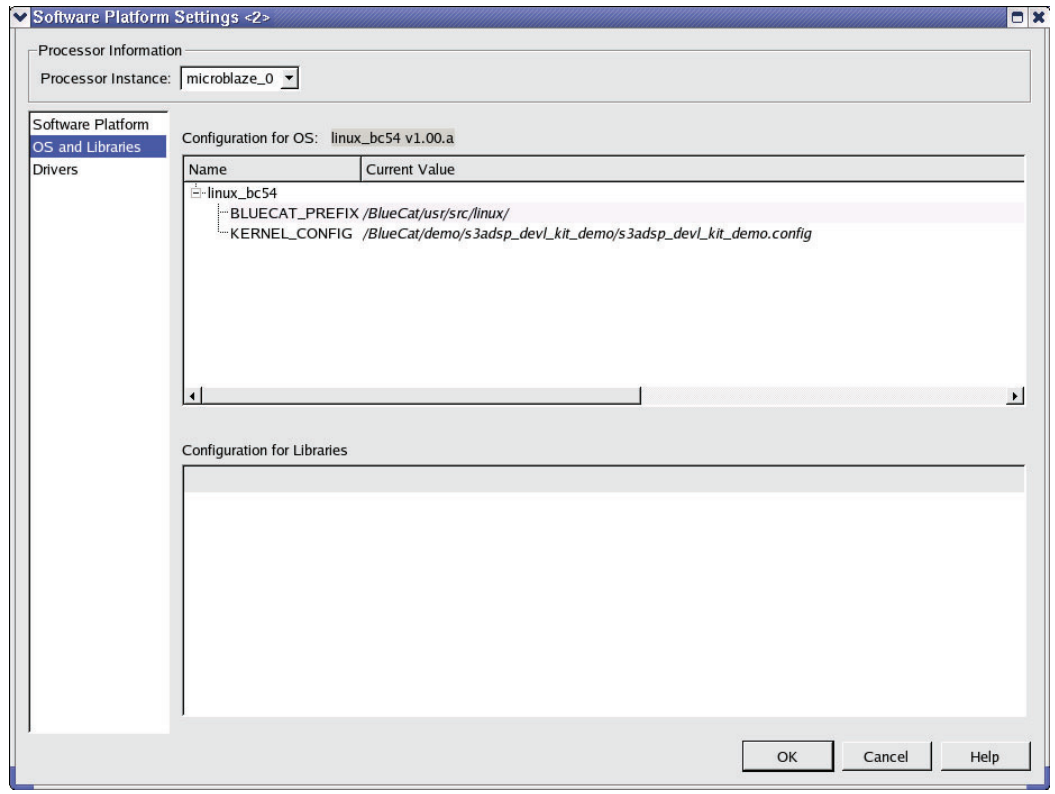

UG486\_03\_12\_121608

*Figure 3-12:* **Set the BlueCat Linux Paths**

*Note:* You must specify the full Linux path in these fields. You can not use "~" as a short cut for /home/<user>.

- 5. Click **OK** to save the changes and close the Software Platform Settings window.
- 6. In XPS, select **Software** → **Generate Libraries and BSPs**. This will update the BlueCat Linux kernel source tree.

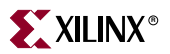

## <span id="page-37-0"></span>Rebuilding the Kernel Image

This is the final step to create a bootable BlueCat Linux kernel image. To recreate the image provided with this reference system, follow the subsequent steps.

1. A patch is provided so that the Flash memory can be used to hold a file system. The patch is located in the /bclinux\_demo directory in the project. The cfi\_patch file must be copied to the BlueCat Linux installation location, \$BLUECAT\_PREFIX, then the patch can be applied.

```
BlueCat:$ cd $BLUECAT_PREFIX
```

```
BlueCat:$ cp <project root directory/bclinux_demo/cfi_patch .
```

```
BlueCat:$ patch -p0 < cfi_patch
```
2. To force all kernel components to rebuild, clean the kernel tree by using the following commands:

```
BlueCat:$ cd $BLUECAT_PREFIX/usr/src/linux
```

```
BlueCat:$ make mrproper
```
3. Navigate to the appropriate demo directory.

Ramdisk file system:

```
BlueCat:$ cd $BLUECAT_PREFIX/demo/s3adsp_devl_kit_demo
```
Flash file system:

```
BlueCat:$ cd 
$BLUECAT_PREFIX/demo/s3adsp_devl_kit_demo_flash
```
4. Run the following command to see the menu for the Linux kernel configuration:

```
BlueCat:$ make menuconfig
```
- 5. To rebuild the Linux image that uses the JFFS2 Flash file system, ensure that the kernel configuration has enabled support for JFFS2. Navigate the menu to **File Systems** → **Miscellaneous filesystems.** Select the menu item to include Journalling Flash File System v2 (JFFS2) support. Under the main menu, navigate to **Device Drivers** → **Memory Technology Devices (MTD).** Select the menu item to include Memory Technology Device (MTD) support. Under MTD support, select the menu item to include MTD partitioning support.
- 6. Under the Linux Kernel configuration menu, also make sure that support is enabled for **General setup** → **System V IPC**. The Apache Web server requires this support.
- 7. Exit the Linux kernel configuration menu, saving the new configuration if changes were made.
- 8. Clean any prebuilt image files.

BlueCat:\$ **make clean**

9. Build the kernel, root filesystem, and bootable image file.

BlueCat:\$ **make all**

This command produces a .kdi file which is the BlueCat Linux image and is composed of a compressed kernel image and a compressed RAM disk root file system. The image will be stored in one of the following locations, depending on which demo was built.

Ramdisk file system:

\$BLUECAT\_PREFIX/demo/s3adsp\_devl\_kit\_demo/s3adsp\_devl\_kit\_de mo.kdi

Flash file system:

\$BLUECAT\_PREFIX/demo/s3adsp\_devl\_kit\_demo\_flash/s3adsp\_devl\_ kit\_demo\_flash.kdi

10. To run the newly created kernel image, refer to the steps in the section ["Executing the](#page-20-2)  [BlueCat Linux Images".](#page-20-2) When downloading the kernel image through XMD into DDR2 memory, put in the path to the new kernel image instead of the path to the prebuilt kernel image in the bclinux\_images directory.

# <span id="page-38-0"></span>**Booting the BlueCat Linux Image from Parallel Flash**

To boot the BlueCat Linux image from parallel Flash, the Linux image and a bootloader application must be programmed into Flash. The bootloader application copies the Linux image from Flash to DDR2 memory and boots BlueCat Linux. The steps in this section refer to XAPP1106: Using and Creating Flash Files for the MicroBlaze Development Kit -[Spartan-3A DP 1800A Starter Platform](http://www.xilinx.com/support/documentation/application_notes/xapp1106.pdf), which includes details on how to use, create, and boot BPI Flash files for the MicroBlaze Spartan-3A DSP 1800A Edition Development Kit.

Flash files that have already been generated are provided, or the user can create new files for programming the Flash. Refer to Table 1 in [XAPP1106](http://www.xilinx.com/support/documentation/application_notes/xapp1106.pdf) for an address map of the parallel Flash after programming the BlueCat Linux files.

**Note:** The options for bitgen in the <project root directory>/etc/bitgen.ut file need to be set to use CCLK for these steps.

## <span id="page-38-1"></span>Programming the Flash with the Provided Files

Flash files that have already been generated and are ready to use can be found in the <project root directory>/ready\_for\_download/Flash\_files/ directory. A bootloader, bootloader\_bclinux, is also provided in the reference system for bootloading the BlueCat Linux image.

- 1. Follow the steps outlined in the section "Programming the Parallel Flash with the Provided BlueCat Linux Files" in [XAPP1106](http://www.xilinx.com/support/documentation/application_notes/xapp1106.pdf). These steps will provide information on how to program the Flash with the Linux image.
- 2. Set the jumpers on the Spartan-3A DSP 1800A board to BPI mode (M0 and M2 closed). Apply power to the development board or press the PROG button if power has already been applied. This will boot the FPGA in BPI mode. The terminal output should be as in [Figure 3-6](#page-28-1).

## <span id="page-38-2"></span>Generating New Flash Files and Programming the Flash

Instead of using the pregenerated files, the user can generate new files for programming the Flash device. This section details the steps for creating new Flash files and programming them into the Flash device.

- 1. Follow the steps outlined in the section "Creating and Programming New Parallel Flash Files for BlueCat Linux" in [XAPP1106](http://www.xilinx.com/support/documentation/application_notes/xapp1106.pdf). These steps will provide information on how to program the Flash with the Linux image.
- 2. Set the jumpers on the Spartan-3A DSP 1800A board to BPI mode (M0 and M2 closed) and press the PROG button. This will boot the FPGA in BPI mode. The terminal output should be as in [Figure 3-6](#page-28-1).

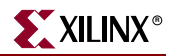

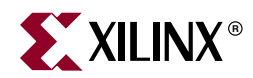

# *Chapter 4*

# <span id="page-40-4"></span><span id="page-40-0"></span>**FlashRWE Software Application**

# <span id="page-40-1"></span>**Introduction**

The FlashRWE software application is a simple application that provides functions to read, write, and erase the parallel Flash device. When the application is run, it will print a menu with options to enter the read, write, or erase menus.

One method for downloading and running the FlashRWE software application is listed below:

• Use a debugger, such as XMD (provided as part of the EDK tools), to download the executable file directly into BRAM. This method is described in the section ["Executing](#page-40-2)  [the FlashRWE Software Application".](#page-40-2)

**Note:** A warning box will appear during some of the steps in this chapter. The warning box states that "Software development features in XPS are deprecated, and will be removed in the next major release". Click OK to safely ignore this warning. To turn off this warning completely, navigate to Edit→Preferences in XPS. Select Application Preferences and check the box that states "Do not show "Software Features Deprecated" dialog box".

# <span id="page-40-2"></span>**Executing the FlashRWE Software Application**

To execute the FlashRWE software application, program the hardware bitstream to the Spartan-3A DSP device and load the FlashRWE software application into BRAM. Program the bitstream by downloading the pre-built bitstream from the ready\_for\_download directory or generate and download it from XPS. Similarly, the FlashRWE executable can be downloaded from the ready\_for\_download directory or built and downloaded through XPS.

## <span id="page-40-3"></span>Executing the FlashRWE Application Using the Pre-Built Bitstream

To execute the application using the files inside the ready\_for\_download directory in the project root directory, follow these steps:

- 1. Connect the Platform USB cable or the Parallel IV JTAG cable between the host computer and the Spartan-3A DSP 1800A development board.
- 2. Connect the serial cable between the host computer and the RS232 port on the Spartan-3A DSP 1800A development board.

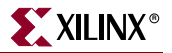

- 3. Apply power to the Spartan-3A DSP 1800A development board.
- <span id="page-41-0"></span>4. Start a HyperTerminal (or similar) session on the host computer with the settings shown in [Figure 4-1.](#page-41-0) Select the COM port corresponding to the connected serial port on the host computer. Set the Baud Rate to **115200**, Data bits to **8** bits, Parity to **None**, Stop bits to **1** bit, and Flow control to **None**.

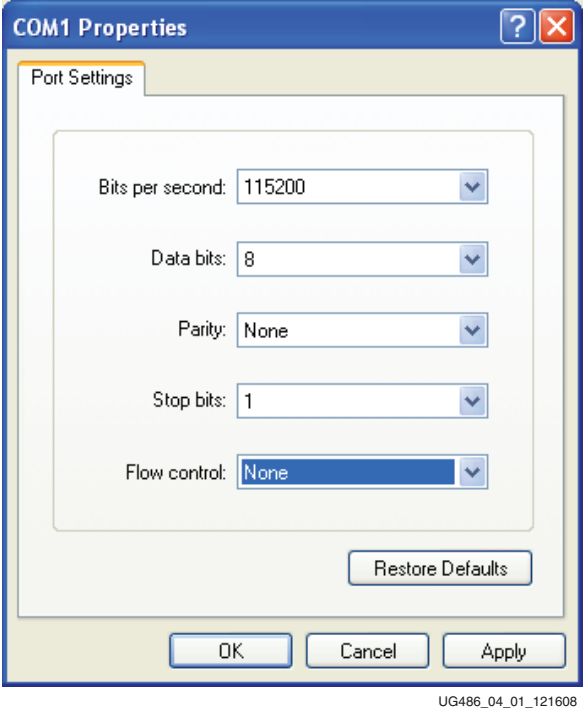

*Figure 4-1:* **HyperTerminal Settings**

- 5. In an EDK shell, change directories to the ready\_for\_download directory.
- 6. Use iMPACT to download the bitstream by using the following command:

\$ **impact -batch ug486.cmd**

7. Invoke XMD and connect to the processor by the following command:

```
$ xmd -opt ug486.opt
```
8. Download the FlashRWE software application into BRAM using the following command:

```
XMD% dow flashrwe_executable.elf
```
9. To start the FlashRWE software application running, use the following XMD command:

XMD% **run**

- a. After the FlashRWE software application runs, the HyperTerminal will display the Main Menu, as shown in [Figure 4-2, page 44](#page-43-1).
- b. For an explanation of the available functionality in the application, see the section ["Functions in the FlashRWE Software Application"](#page-43-0).

### <span id="page-42-0"></span>Executing the FlashRWE Software Application from XPS

To execute the reference system using XPS, follow these steps:

- 1. Perform steps 1-4 in the ["Executing the FlashRWE Application Using the Pre-Built](#page-40-3)  [Bitstream"](#page-40-3) section.
- 2. Open either the reference system project in XPS.
- 3. Implement the hardware design and create the hardware bitstream by selecting **Hardware** → **Generate Bitstream** in XPS.
- 4. In the Applications tab, build the **FlashRWE** project by right-clicking on the project and selecting **Build Project**. This will create the software executable for the application.
- 5. Download the bitstream to the board by selecting **Device Configuration** → **Download Bitstream** in XPS.
- 6. After the bitstream has downloaded, launch the XMD by selecting **Debug** → **Launch XMD...** in XPS.

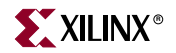

7. Download the FlashRWE application executable using the following command in XMD:

#### XMD% **dow FlashRWE/executable.elf**

- 8. To run the software application, use the **run** command in XMD.
	- a. After the FlashRWE software application runs, the HyperTerminal will display the Main Menu, as shown in [Figure 4-2, page 44](#page-43-1).
	- b. For an explanation of the available commands in the application, see the section ["Functions in the FlashRWE Software Application"](#page-43-0).

# <span id="page-43-0"></span>**Functions in the FlashRWE Software Application**

<span id="page-43-1"></span>After the FlashRWE application is executed, the Main Menu will be printed out to the terminal application. The Main Menu is shown in [Figure 4-2.](#page-43-1) The Main Menu allows the options to enter into the read, write, and erase submenus.

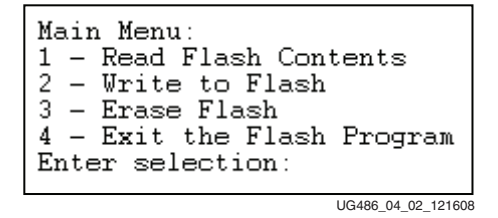

*Figure 4-2:* **Main Menu**

| <b>Submenu</b> | <b>Function</b>            | <b>Description</b>                                                                                                    | <b>User Inputted</b><br><b>Parameters</b> | <b>Document Link</b>                      |
|----------------|----------------------------|----------------------------------------------------------------------------------------------------|-------------------------------------------|-------------------------------------------|
| Flash<br>Read  | Read Bytes of<br>Flash     | Read and print out<br>individual bytes of data<br>from the parallel Flash<br>device.                                  | Address offset,<br>Number of<br>bytes     | "Read Bytes of<br>Flash," page 46         |
|                | Check if Flash<br>is Empty | Checks all bytes of data<br>in the parallel Flash<br>device and determines<br>if the Flash device is<br>fully erased. | None                                      | "Check if Flash"<br>is Empty,"<br>page 46 |
|                | Exit to Main<br>Menu       | Exit the submenu and<br>return to the main<br>menu                                                                    | None                                      | N/A                                       |

<span id="page-43-2"></span>[Table 4-1](#page-43-2) lists and describes the functions that are available in the FlashRWE application. *Table 4-1:* **Summary of the Available Functions in the FlashRWE Application**

| <b>Submenu</b>         | <b>Function</b>                              | <b>Description</b>                                                    | <b>User Inputted</b><br><b>Parameters</b>                                    | <b>Document Link</b>                                    |
|------------------------|----------------------------------------------|-----------------------------------------------------------------------|------------------------------------------------------------------------------|---------------------------------------------------------|
| Flash<br>Write         | Write<br>Incrementing<br>Numbers to<br>Flash | Write incrementing<br>numbers, 0x0-0xFF to<br>bytes in the Flash.     | Address offset,<br>Number of<br>bytes                                        | "Write<br>Incrementing<br>Numbers to<br>Flash," page 48 |
|                        | Write Bytes to<br>Flash                      | Write bytes of data to<br>Flash                                       | Address offset,<br>Bytes of data,<br>Number of<br>times to write<br>the data | "Write Bytes to<br>Flash," page 49                      |
|                        | Exit to Main<br>Menu                         | Exit the submenu and<br>return to the main<br>menu                    | None                                                                         | N/A                                                     |
| Flash<br>Erase         | Erase Bytes of<br>Flash                      | Erases the block(s) of<br>Flash that the specified<br>bytes reside in | Address offset.<br>Number of<br>bytes                                        | "Erase Bytes of<br>Flash," page 51                      |
|                        | Erase Blocks of<br>Flash                     | Erases a single block or<br>a range of consecutive<br>blocks of Flash | Starting block,<br>Ending block                                              | "Erase Blocks of<br>Flash," page 51                     |
|                        | Erase the<br><b>Entire Flash</b>             | Erases the entire Flash<br>device                                     | None                                                                         | "Erase the Entire<br>Flash," page 52                    |
|                        | Exit to Main<br>Menu                         | Exit the submenu and<br>return to the main<br>menu                    | None                                                                         | N/A                                                     |
| None<br>(Main<br>menu) | Exit the Flash<br>Program                    | Quits the FlashRWE<br>program                                         | None                                                                         | N/A                                                     |

*Table 4-1:* **Summary of the Available Functions in the FlashRWE Application**

## <span id="page-44-0"></span>Flash Read Menu

<span id="page-44-1"></span>The Flash Read Menu is displayed after entering 1 at the Main Menu prompt. The Flash Read Menu has options to read bytes of Flash, check if the Flash is empty, or exit back to the Main Menu. The Flash Read Menu is shown in [Figure 4-3](#page-44-1).

```
Flash Read Menu:
1 - Read Bytes of Flash
2 - Check if Flash is Empty
3 - Exit to Main Menu
Enter selection:
```
UG486\_04\_03\_121608

*Figure 4-3:* **Flash Read Menu**

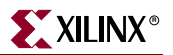

#### <span id="page-45-0"></span>Read Bytes of Flash

The Read Bytes of Flash function can be executed by entering 1 at the Flash Read Menu prompt. Once executed, this function reads individual bytes of data out of the Flash device and displays the address and data.

The following are the parameters the user must supply values for:

- Address offset: Offset into the Flash from which to start reading the first byte of data
- Number of bytes: Total number of bytes to read and display data

<span id="page-45-2"></span>Example input and output from this function is shown in [Figure 4-4.](#page-45-2) In the figure, 50 bytes of data is read starting from the address 0x87100000.

```
Flash Read Menu:
1 - Read Bytes of Flash
2 - Check if Flash is Empty
3 - Exit to Main Menu
Enter selection: 1
Enter address offset (0-FFFFFF): 100000
Enter number of bytes to read (0-128): 50
0x87100000: 00 01 02 03 04 05 06 07
0x87100008: 08 09 0A 0B 0C 0D 0E 0F
0x87100010: 10 11 12 13 14 15 16 17
0x87100018: 18 19 1A 1B 1C 1D 1E 1F
0x87100020: 20 21 22 23 24 25 26
                                 -27
0x87100028:28 29 2A 2B 2C 2D 2E
                                 2F0x87100030:3031
```
UG486\_04\_04\_121608

*Figure 4-4:* **Read Bytes of Flash Example Input/Output**

#### <span id="page-45-1"></span>Check if Flash is Empty

The Check if Flash is Empty function can be executed by entering 2 at the Flash Read Menu prompt. Once executed, this function checks if the entire Flash device is completely erased and empty. This function reads all the individual bytes of data in the Flash device and compares the data to  $0xFF$ . If all bytes of data are  $0xFF$ , the Flash device is completely erased. Otherwise, a set of the locations that were not empty and the data in those locations is outputted to the terminal. The total number of locations found that were not empty is also outputted. This function takes approximately 22 seconds to run.

<span id="page-46-0"></span>[Figure 4-5](#page-46-0) shows example output from the function when the Flash is empty. [Figure 4-6](#page-46-1) shows example output from the function when the Flash is not empty.

> Flash Read Menu: 1 - Read Bytes of Flash<br>2 - Check if Flash is Empty<br>3 - Exit to Main Menu Enter selection: 2 Checking if the Flash is empty... Flash is completely empty

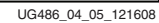

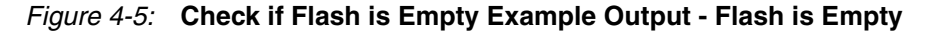

<span id="page-46-1"></span>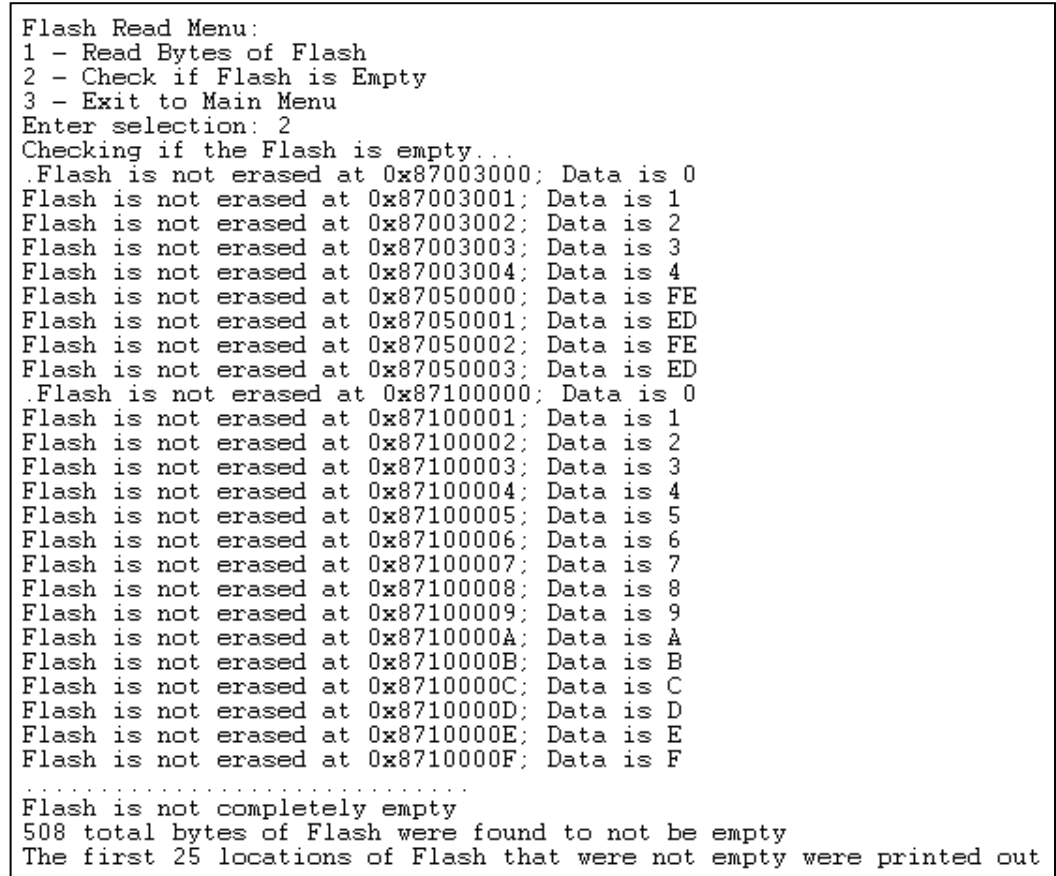

UG486\_04\_06\_121608

*Figure 4-6:* **Check if Flash is Empty Example Output - Flash is not Empty**

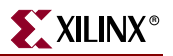

#### <span id="page-47-0"></span>Flash Write Menu

<span id="page-47-2"></span>The Flash Write Menu is displayed after entering 2 at the Main Menu prompt. The Flash Write Menu has options to write incrementing numbers to Flash, write bytes to Flash, or exit back to the Main Menu. The Flash Write Menu is shown in [Figure 4-7.](#page-47-2)

Flash Write Menu: 1 - Write Incrementing Numbers to Flash 2 - Write Bytes to Flash 3 - Exit to the Main Menu Enter selection: UG486\_04\_07\_121608

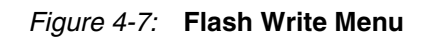

#### <span id="page-47-1"></span>Write Incrementing Numbers to Flash

The Write Incrementing Numbers to Flash function can be executed by entering 1 at the Flash Write Menu prompt. Once executed, this function writes incrementing numbers  $(0x0-0xFF)$  to bytes in the Flash. After reaching  $0xFF$ , the function wraps back to  $0x0$  and continues writing incrementing numbers to bytes in the Flash. If there is data found in the Flash at the bytes specified for writing, the function will prompt the user to either erase the block(s) of Flash where the bytes reside, or to cancel the write request.

The following are the parameters the user must supply values for:

- Address offset: Offset into the Flash from which to start writing the first byte of data
- Number of bytes: Total number of bytes to write incrementing numbers

[Figure 4-8](#page-48-1) shows example output from the function when the bytes to write are already empty. In [Figure 4-8,](#page-48-1) 112 bytes of data is being written to address 0x87CC0000. [Figure 4-9](#page-48-2) shows example output from the function when the bytes to write have previously stored data. In [Figure 4-9](#page-48-2), 38 bytes of data were input to be written to address 0x87003000, but 5 bytes of Flash were found to have previous data. To proceed with the write, the user must allow the entire block (0x87000000-0x8701FFFF) to be erased.

```
Flash Write Menu:
1 - Write Incrementing Numbers to Flash
2 - Write Bytes to Flash
3 - Exit to the Main Menu
Enter selection: 1
Enter address offset (0-FFFFFF): CC0000
Enter number of bytes to write (0-2048): 112
Completed writing incrementing numbers to Flash
                                          UG486_04_08_121608
```
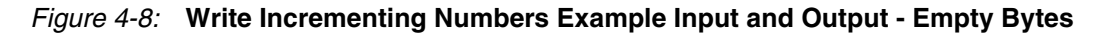

<span id="page-48-2"></span>Flash Write Menu: 1 - Write Incrementing Numbers to Flash  $2 -$  Write Bytes to Flash  $2 -$  write byces to riash<br>3 - Exit to the Main Menu<br>Enter selection: 1 Enter address offset (0-FFFFFF): 3000 Enter address offset (0-French), 3000<br>Enter number of bytes to write (0-2048): 38<br>In the desired write location, 5 bytes of Flash were found to already have data 1 - Erase the block(s) that contain the data and proceed with the write 2 - Cancel the write request and keep the original data Enter selection: 1 Completed writing incrementing numbers to Flash

UG486\_04\_09\_121608

#### *Figure 4-9:* **Write Incrementing Numbers Example Input and Output - Full Bytes**

#### <span id="page-48-0"></span>Write Bytes to Flash

The Write Bytes to Flash function can be executed by entering 2 at the Flash Write Menu prompt. Once executed, this function writes bytes of data to Flash. If there is data found in the Flash at the bytes specified for writing, the function will prompt the user to either erase the block(s) of Flash where the bytes reside, or to cancel the write request.

The following are the parameters the user must supply values for:

- Address offset: Offset into the Flash from which to start writing the first byte of data
- Bytes of data: The actual data to write to bytes in Flash
- Number of times: The number of times to write the specified bytes of data

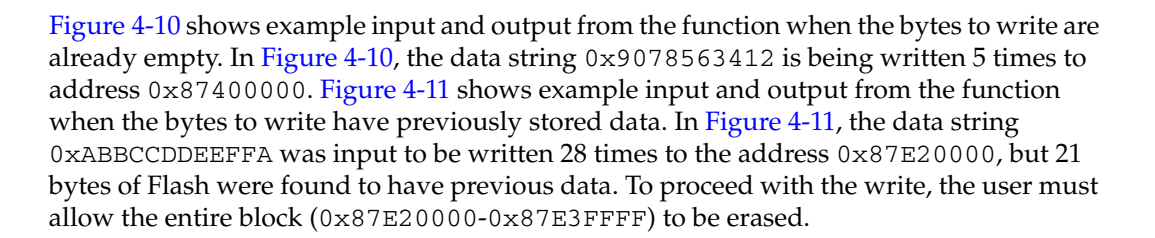

```
Flash Write Menu:
1 - Write Incrementing Numbers to Flash
2 - Write Bytes to Flash
3 - Exit to the Main Menu
Enter selection: 2
Enter address offset (0-FFFFFF): 400000
Enter 0-16 bytes of data to write: 9078563412
Enter number of times to write the data (0-32): 5
Completed writing bytes of data to Flash
```
UG486\_04\_10\_121608

*Figure 4-10:* **Write Bytes Example Input and Output - Empty Bytes**

```
Flash Write Menu:
1 - Write Incrementing Numbers to Flash
2 - Write Bytes to Flash
3 - Exit to the Main Menu
Enter selection: 2
Enter address of set (0-FFFFFF): E20000<br>Enter 0-16 bytes of data to write: ABBCCDDEEFFA
Enter our bytes of data to write the data (0-32): 28<br>Inter number of times to write the data (0-32): 28<br>In the desired write location, 21 bytes of Flash were found to already have data
1 - Erase the block(s) that contain the data and proceed with the write<br>2 - Cancel the write request and keep the original data
Enter selection: 1
Completed writing bytes of data to Flash
```
UG486\_04\_11\_121608

*Figure 4-11:* **Write Bytes Example Input and Output - Full Bytes**

#### <span id="page-49-0"></span>Flash Erase Menu

<span id="page-49-3"></span>The Flash Erase Menu is displayed after entering 3 at the Main Menu prompt. The Flash Erase Menu has options to erase bytes of Flash, erase blocks of Flash, erase the entire Flash, or exit back to the Main Menu. The Flash Erase Menu is shown in [Figure 4-12.](#page-49-3)

```
Flash Erase Menu:
1 - Erase Bytes of Flash
2 - Erase Blocks of Flash
3 - Erase the Entire Flash
4 - Exit to Main Menu
Enter selection:
                    UG486_04_12_121608
```
*Figure 4-12:* **Flash Erase Menu**

#### <span id="page-50-0"></span>Erase Bytes of Flash

The Erase Bytes of Flash function can be executed by entering 1 at the Flash Erase Menu prompt. Once executed, this function erases the block(s) of Flash that the specified bytes reside in.

The following are the parameters the user must supply values for:

- Address offset: Offset into the Flash to the first byte desired to be erased
- Number of bytes: Total number of bytes to erase

*Caution!* Because Flash memory must be erased in blocks, the number of bytes actually erased may be larger than the inputted number of bytes to erase, depending on the address offset and number of bytes specified.

<span id="page-50-2"></span>Example input and output from this function is shown in [Figure 4-13](#page-50-2). In the figure, it is specified to erase 400 bytes at address 0x8704A000. However, because of Flash memory characteristics, the entire block that these bytes reside in will be erased, which will be the address range 0x87040000-0x8705FFFF.

```
Flash Erase Menu:
1 - Erase Bytes of Flash
2 - Erase Blocks of Flash
3 - Erase the Entire Flash
4 - Exit to Main Menu
Enter selection: 1
{\small \underline{\text{Enter}}\text{ address offset (0-FFFFFF): \textbf{4A000}}Enter number of bytes to erase (0-393216): 400
Erased the Flash memory contents successfully
```
UG486\_04\_13\_121608

*Figure 4-13:* **Erase Bytes of Flash Example Input and Output**

#### <span id="page-50-1"></span>Erase Blocks of Flash

The Erase Blocks of Flash function can be executed by entering 2 at the Flash Erase Menu prompt. Once executed, this function erases the specified range of block(s) of Flash. If the maximum number of blocks (128 blocks) is specified to be erased, this function will take approximately 2 minutes to complete.

The following are the parameters the user must supply values for:

- Starting block: First block in the range of blocks to be erased
- Ending block: Last block in the range of blocks to be erased

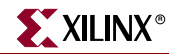

<span id="page-51-1"></span>Example input and output from this function is shown in [Figure 4-14](#page-51-1). In the figure, blocks 103-127 have been erased, which corresponds to the address range 0x87CE000000- 0x87FFFFFF.

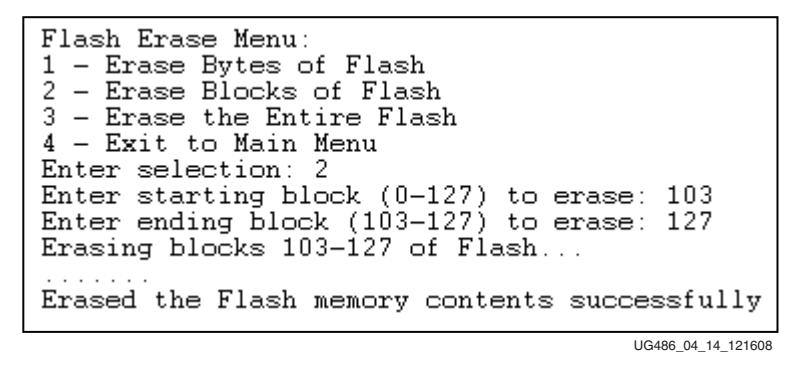

*Figure 4-14:* **Erase Blocks of Flash Example Input and Output**

#### <span id="page-51-0"></span>Erase the Entire Flash

The Erase the Entire Flash function can be executed by entering 3 at the Flash Erase Menu prompt. Once executed, this function erases the entire Flash device. The function will take approximately 2 minutes to complete.

<span id="page-51-2"></span>Example output from this function is shown in [Figure 4-15](#page-51-2).

| Flash Erase Menu:<br>1 - Erase Bytes of Flash<br>2 - Erase Blocks of Flash<br>3 - Erase the Entire Flash<br>4 - Exit to Main Menu<br>Enter selection: 3<br>Erasing the entire Flash |
|----------------------------------------------------------------------------------------------------|
| Erased the Flash memory contents successfully                                                                                                    |
| UG486 04 15 121608                                                                                                    |

*Figure 4-15:* **Erase the Entire Flash Example Output**